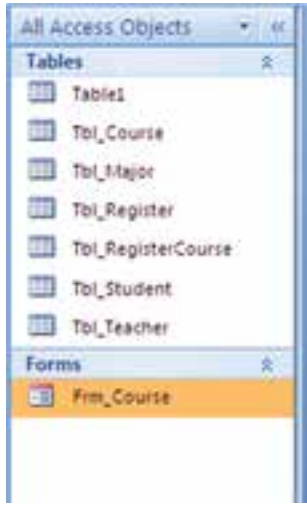

ٔ Finish فرم را ببنديد. در اين صورت فرم با دکمه ايجاد شده را در پنجرهٔ اشياء تحت Forms مشاهده خواهيد کرد (شکل ٨ــ٤).

**شکل ۸ ــ۴ــ پنجرۀ اشياء فرم**

Í

Ø

بـهوسيلهٔ ويـزارد براى جــدول Tbl Teacher فــرم Frm Teacher را ايجاد نماييد.همچنين به کمک ويزارد، فرمى براى جدول Tbl Student<br>ايجاد کنيد. نـــام آن را Frm Student قـرار دهيد و کنترلهــاى آن را مانندزير تنظيم نماييد.

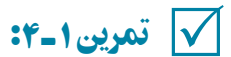

٧٨

 $\mathscr{O}$ 

بان

اطلاعاتی

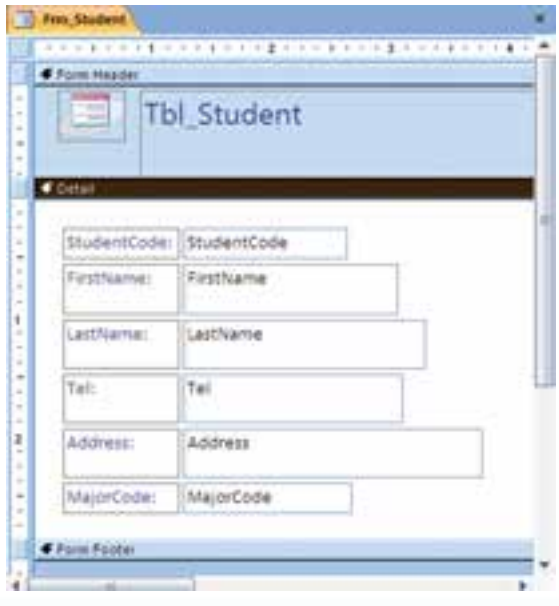

 $\mathcal{L}$ 

**۲ــ۲ــ۴ــ ايجاد فرمبهوسيلۀ View Design:** دراين حالت بايدبا استفاده ازابزارهاى طراحى فرم که در شکل ۹ــ۴ مىبينيد، فرمرا ايجاد کنيد. کنترل متناظرو مناسب براى هر فيلد جدول را در فرم افزوده و خصوصيات آن را تغيير مىدهيد. در صورت نياز برنامهنويسى نيز لازم است.

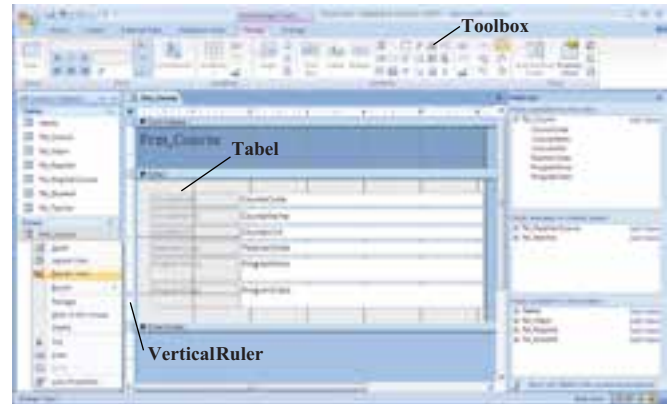

**شکل ۹ــ۴ــ ابزارهاى طراحى فرم**

در بخش تغيير طراحى فرم (بخش ۵ ــ۴)، اندکى بيشتر با مبحث طراحى فرم آشنا مىشويم. **تغيير مشخصات کنترلها** : با پنجرة مشخصهها مىتوان مثلاً متن نمايشى در يک Label فرم را ـــ مشخصهٔ Caption ـــ همانطور که در شکل ۱۰ــ۴ ملاحظه مىشود، تغییر داد. در صورتى که پنجرهٔ مشخصهها ظاهر نباشد ان را بهوسیلهٔ دکمهٔ <mark>بی</mark> در نوار ابزار مشاهده کنید.<br>.

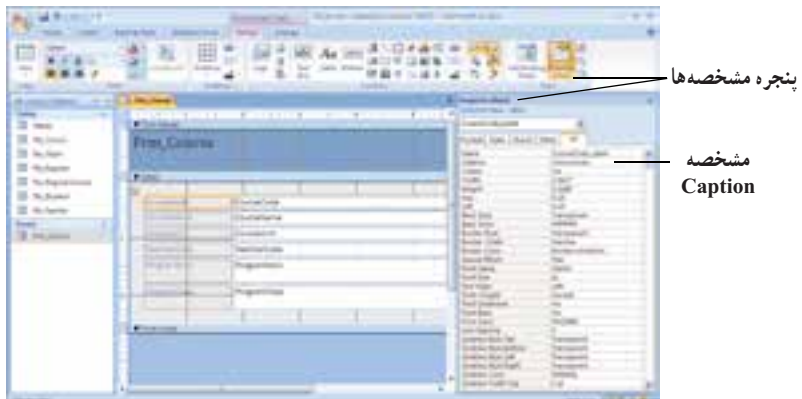

اطلاعاتی٧٩ .<br>ان

**شکل ۱۰ــ۴ــ پنجرۀ مشخصهها** 

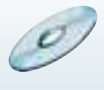

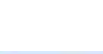

۳ـ ۴ ـ افزودن رکورد در فرم پس ازايجاد فرم با نماى View Form، مىتوان اطلاعات رادر جدول متناظر فرم ثبت کرد. با تکميل اطلاعات بر روى کنترل هاى فرم، اطلاعات به صورت يک رکورد به جدول اضافه مى شود. با کليد [Tab [ازکنترلى به ديگرى جابهجا مىشويد. زمانى که آخرين رکورد نمايش داده مىشود، در صورتى که روى آخرين کنترل فرم قرار داشته باشيد، با کليد [Tab [کنترلهاى فرم خالى شده و اطلاعات قبلى در يک رکورد ذخيره مى شود. با کليک دکمه New Record در پايين فرم نيز کنترل هاى فرم خالى شده و منتظر تکميل مىماندو با تکميل فيلدها، رکورد جديداضافه مىشود (شکل ۱۱ــ۴).

| Day 同点 (例) (2) (2) (2)<br>man Lines- Lineswige | <b>Statistical President</b>                           | the statement couldn't address and a loss |                   |
|------------------------------------------------|--------------------------------------------------------|-------------------------------------------|-------------------|
| 몇 오)                                           | $-0.6 + 0.12$                                          | $-211$                                    |                   |
|                                                | but.<br>113 May                                        | The country of the fact of<br>TO SHARRY   |                   |
| <b>Lake Print</b><br>u                         | Frm Course                                             |                                           |                   |
| π                                              | market and                                             | $\overline{128}$                          |                   |
|                                                |                                                        | <b>Hard</b> ing<br>ii.<br>W               |                   |
| fot, harry<br>٠<br><b>T</b> hallook            |                                                        | ii sa                                     |                   |
|                                                | $\frac{1}{\sqrt{2}}\sum_{i=1}^{n-1}\frac{1}{\sqrt{2}}$ | n                                         |                   |
|                                                |                                                        |                                           |                   |
| <b>Standard Collabo</b>                        |                                                        | 4 8 / 2 81 / 4 8 0 / 8 0 cm   David       | Among U.S.C.+ pp. |

**شکل ۱۱ــ۴ــ نمونهاى ازفرم** 

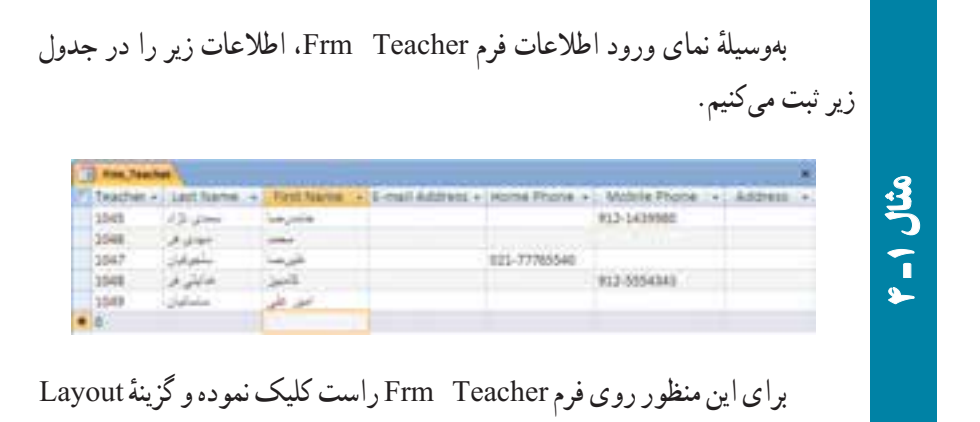

View را انتخاب کنيد.

٨٠

بان

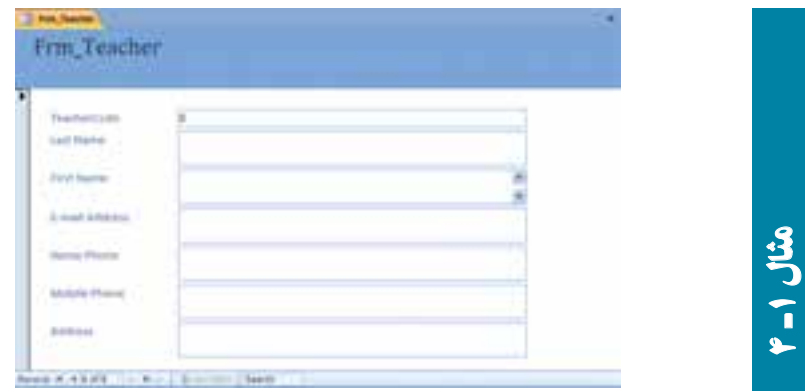

ــ يک رديف از اطلاعات جدول بالا را وارد کنيد. دکمه را کليک کنيد. با اين کار اطلاعات ثبت مىگردد و کنترلهاى فرم خالى شود. ــ رديفهاى ديگر را وارد و همين گونه ادامه دهيدتا تمام دادهها ثبت گردند.

## ۴ـ۴ـ ويرايش فرمها

همانطور که در بستههاى نرمافزارى ۱ و ۲ ديديد در اين نرمافزار نيز بايد بتوانيم کنترل هاى روى فرم را جابهجا نماييم، تغيير اندازه دهيم، برچسب متناظر به کنترل را اصلاح کنيم، ظاهر نمايشى فرم را تنظيم کنيم، سربرگ و پانوشت براى فرمها ايجاد کنيم و براى سهولت اعمال تغييرات محيط ويرايش فرم را تنظيم نماييم. در محيط Access به راحتى مىتوانيم انواع کنترل را به يکديگر تبديل کنيم که در محيطهاى برنامهنويسى ديگر به اين سهولت قابل انجام نيست.

**۱ــ۴ــ۴ــ تنظيمات محيط ويرايشى فرم**

**ــ تنظيم شبکۀ نقطهچين lines Grid**: بهطور پيشفرض، در حالت نماى Design روى فرم يک سرى نقاط و خطوط به عنوان راهنما نشان داده مىشود تا محل قرار گرفتن عناصر روى Arrange ٔ فرم به آسانى تنظيم شود. براى نمايش يا عدم نمايش اين خصوصيت بر روى فرم از زبانه قسمت Show /Hide، گزينهٔ Grid را انتخاب کنيد و برای تنظيم فاصلهٔ نمايش شبکهٔ نقطهچين در حالت نماى Design فرم، روى مربع انتخابگر فرم دوبار كليک نماييد تا پنجرة مشخصههاى<br>. GridX گزينههاى Format ٔ فرم نمايان شود و يا با روش قبلى اين پنجره را آشکار کنيد. در زبانه و GridY را تنظيم کنيد.

اطلاعاتی

.<br>ان

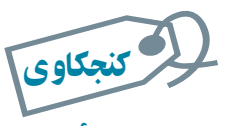

٨٢

بان

اطلاعاتی

کنجکاوی<br>گزينۀ GridY و GridY <del>چ</del>ه مقياسى دارند و هر يک کدام بُعد مربع يعنى فاصلۀ عمودی يا افقى نمايش شبکۀ نقطهچين را تغيير مىدهند؟

ٔ گ*زينۀ Snap to Grid :* با انتخاب اين گزينه، كنترلهاى روى فرم حتماً بايد با گوشههاى شبكهٔ نقطهچين تنظيم شوند. در اين صورت زمان جابهجايى کنترل، حرکت آن به صورت پرشى خواهد شد. با عدم انتخاب اين گزينه، ازادانه مىتوانيد اشياء فرم را در کوچک $\zeta$ ين فاصله و بين فاصلهٔ مربعهاى ٔ نقطهچين جابهجا نماييد. شبکه

**۲ــ۴ــ۴ــروشهاى ويرايش طراحى فرم**

بهصورت پيش فرض در نمای Design، کنترلهای فرم بهصورت ثابت و بههم چسبيده قرار دارند، برای اينکه بتوان روی هر کنترل به تنهايی تنظيمات نمايشی مانند تغيير اندازه و يا جابهجايی اعمال کرد میبایست از زبانهٔ Arrange نوار ابزار، گزینهٔ Remove را برای کنترل یا کنترل $d$ های موردنظر انتخاب نمود.

ٔ ماوس در گوشه و يا ضلعهاى **ــ تغيير اندازۀ کنترلهاى روى فرم:** با درگ کردن بهوسيله بک شيء ميتوان اندازهٔ ان را تغيير داد.<br>-

**ــ تغيير نوع کنترل:** به آسانى مىتوان نوع کنترلهاى فرم را بدون نياز به حذف و ايجاد مجدد، تغيير داد. مثلاً از Text box به Combo box تبديل کرد. روی شىء کليک راست کرده و گزينهٔ Change To را انتخاب کنيد و از ليست انواع مختلف کنترلها، نوع ديگرى از کنترل را انتخاب کنيد.

**ــ جابهجايى برچسبو کنترل <sup>و</sup> تغييراندازۀ برچسب:** در Access هر شىء فرموبرچسب متناظر آن بههممتصل هستندوبا جابهجايى هر يک،ديگرى نيز جابهجا مىشود. براى تغيير محل شىء و برچسب آن به صورت مجزا، روى علامت مربع بزرگ در گوشه بالاى چپ کنترل برچسب کليک و به محل موردنظر درگ کنيد.

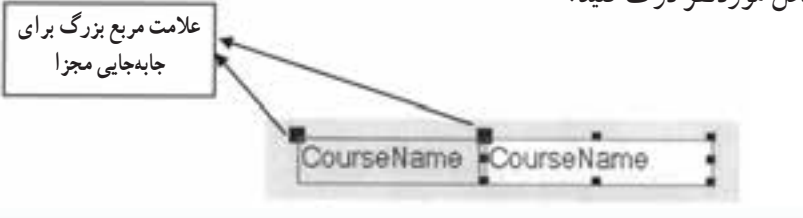

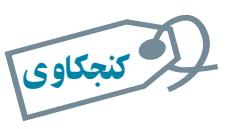

گزينههای **Tabular ،Stacked** در زبانۀ **Arrange** چه کاری انجام میدهند؟

ٔ **ــ ترتيب حرکت روى کنترلها در زمان نمايش فرم Order Tab:** با انتخاب گزينه Tab Order در زبانهٔ Arrange مىتوانيد، ترتيب جابهجايى روى كنترلها به وسيلة كليد [TAB] ٔ ظاهر شده با درگ کردن ليست نام کنترل و را درنماى ورود اطلاعات فرم مشخص کنيد. درپنجره جابهجايى آنها ترتيب مناسب را تنظيم کنيد (شکل ۱۲ــ۴).

| ALCOHOL: Y<br><b>CONTRACTOR</b><br>                                                             | __<br>-<br><b>Service College College</b><br><b>STATES COLLECTIVE</b>                | <b>COMMERCIAL</b>                                        |                                                                                                    |
|-------------------------------------------------------------------------------------------------|--------------------------------------------------------------------------------------|----------------------------------------------------------|----------------------------------------------------------------------------------------------------|
| 曲<br>m                                                                                          | 湖<br>1A)<br>ш<br><b>FI Elmound</b>                                                   | lame.<br><b>START</b>                                    | also tripi                                                                                                    |
| m<br>14.1<br>al season filearm<br>$-1$<br>Ŧ.<br>٠<br>tores.<br><b>B</b> National<br>The Company | <b>Gallery</b><br><b>SAME</b><br>$- - - - -$<br>≂<br>τ<br>٠<br><b>TIO</b> , Teacher  | <b>MAR</b>                                               | <b>TeamerCost</b><br><b>JAFFARTA</b><br><b>Aug Santa</b><br>3-nationed<br><b>Northern Roams</b><br><b>Inside Point</b><br>assima' |
| 10, Supple<br>To August<br>Te Shakes<br>5 Williams<br>۰<br>x<br>3 Harrison<br>3 Wallace         | ٠<br><b>Take</b><br>ä<br><b>NATION</b><br>and the first of<br>ad form<br>test Garris | 1911 000 010, 0<br><b>BY AN RACO VAL</b><br><b>SHERE</b> |                                                                                                    |
|                                                                                                 | 31 metro and<br>na ito                                                               | <b>North Maritime</b>                                    |                                                                                                    |
|                                                                                                 | <b>Service Morris</b><br><b>Address</b><br><b>SEA</b>                                |                                                          |                                                                                                    |
|                                                                                                 | ×                                                                                    |                                                          | Printed and State State                                                                                                    |

**شکل ۱۲ــ۴ــ تغيير ترتيب جابهجايى روى کنترلها بهوسيلۀ کليد [TAB [**

ــــ *ظاهر فوم*' : رنگ زمینهٔ فرم با مشخصه Back color در پنجره مشخصهها قابل تنظیم است. رنگ هر يک از کنترلهاى فرم بهطور جداگانه بهوسيلهٔ انتخاب رنگ موردنظر از جعبه رنگ Fore Color در پنجره مشخصهها قابل تغییر است. نوع قلم و اندازهٔ آن، سایر موارد مربوط به نوع ٔ Design قابل تغيير قلم و خطوط اطراف شىء به کمک گزينههای موجود در قسمت Controls زبانه و تنظيم است.

**ــ سربرگ <sup>و</sup> پانوشت فرم :<sup>٢</sup>** سربرگ و پانوشت فقط در زمان چاپ فرم ظاهر مىشوند.با

اطلاعاتی

.<br>ان

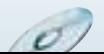

<sup>1</sup> Form Appearance **1** Page Header and Footer

کليک راست روى فرم و انتخاب گزينهٔ Page Header/Footer مىتوانيد به اين بخش دسترسى داشته باشيد. نمايش شماره صفحه نيز مي تواند به اين بخشها اضافه شود، اين کار بهوسيلهٔ قسمت Controls ٔ زبانهٔ Design و گزينهٔ ... Page Numbers انجام مىشود. تاريخ و ساعت نيز از همين منو و بهوسيلهٔ گزينهٔ Date and Time اضافه مىشوند. براى پنهان ساختن اين بخشها در نماى Design با راست کلیک روی فرم گزینهٔ Page Header/Footer را مجددا انتخاب کنید.

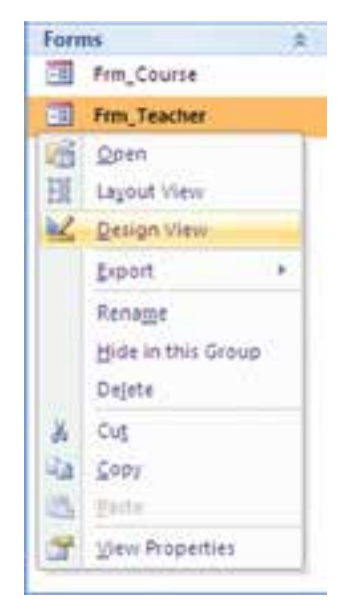

۵ـ۴ـ تغيير طراحى فرم **(Design(** براى تغيير طراحى فرم، ابتدا فرم موردنظر را انتخابکردهو سپسازنوارابزارنماها (شکل ۱۳ــ۴)، گزينهٔ Design View را انتخاب کنيد. پنجرهٔ نمای طراحى نمايش داده مىشود. در ادامه با يک مثال طراحى فرم را تغيير

٨٤

Ø

مے ردھیم .

بان

اطلاعاتی

**شکل ۱۳ــ۴ــ نوارابزارنماها**

 $\overline{\mathscr{L}}$ 

 $\sigma$ 

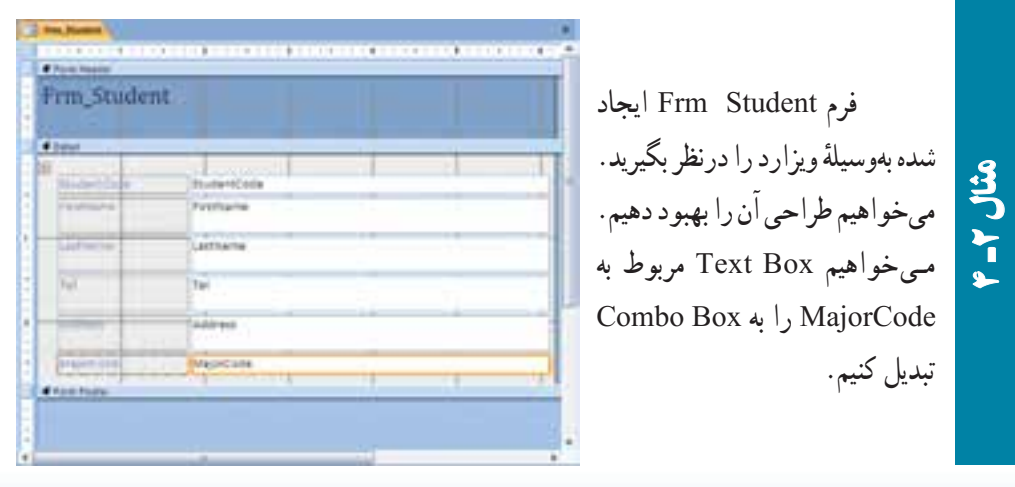

ــ ابتدا جعبهٔ متنى مربوط به ٔ MajorCode را انتخاب، کليک سمت راست ماوس را فشار دهيد Box Combo را از منوى گزينه و ٔ To Change انتخاب کنيد (شکل روبهرو).

ٔ ــ حال دوباره روى کنترل کليک سمت راست کرده، گزينه Properties را انتخاب کنيد و يا از نوار ابزار گزينهٔ <mark>ش</mark>ا را کليک کنيد ٔ نا پنجرهٔ مشخصهها باز شود. ٔ

ٔ ـــ از زبانهٔ Data در پنجرهٔ ٔ مشخصهها، مقدار Source Row را Major Tbl قرار دهيد (شکل روبهرو). براىاين کار،مىتوانيداز علامت فلش سمت راست استفاده کرده و از ليست نمايش يافته جدول موردنظر را انتخاب نماييد.

،Format ــ در زبـــانـــه ٔ ۲ را Column Count مشخصه ٔ Column Width خصوصيت و را مقدار cm3;cm0 قرار دهيد. در زمان اجرا براى انتخاب فقط مقادیر موجود در این جدولها<br><mark>خصوصیتL</mark>imittolist رادرزب<mark>ا</mark>نهٔ Yes ، Data قرار دهيد و فرم را ذخيره نماييد.

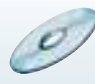

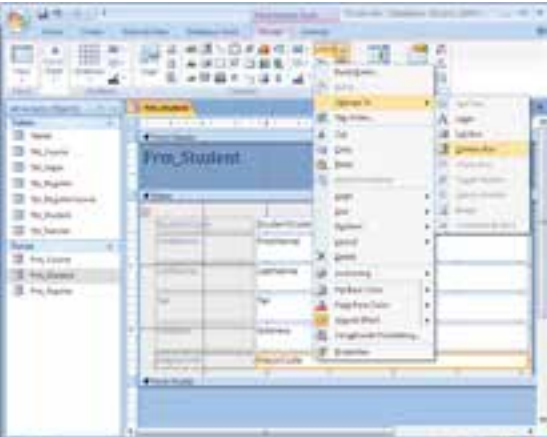

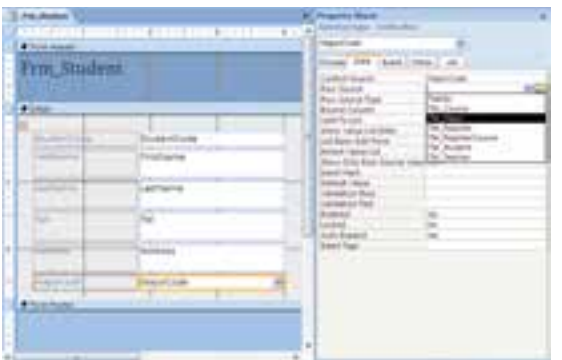

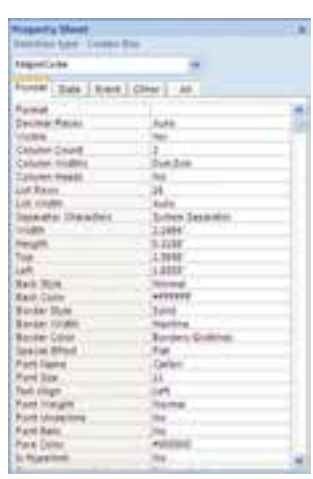

 $\overline{a}$ 

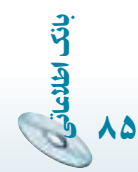

### مثال ٢ـ٤

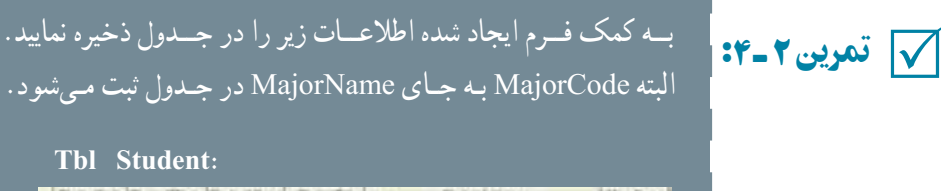

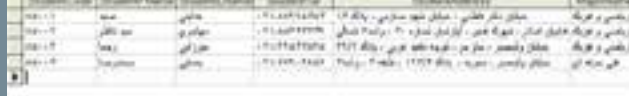

به کمک ويزارد فـرم درس Frm Course را ايجاد کنيد و بــه روش Frm Course<br>تمرين Combo Box بالا،جعبه متن TeacherCode را به Combo Box تبديل کنيد. T

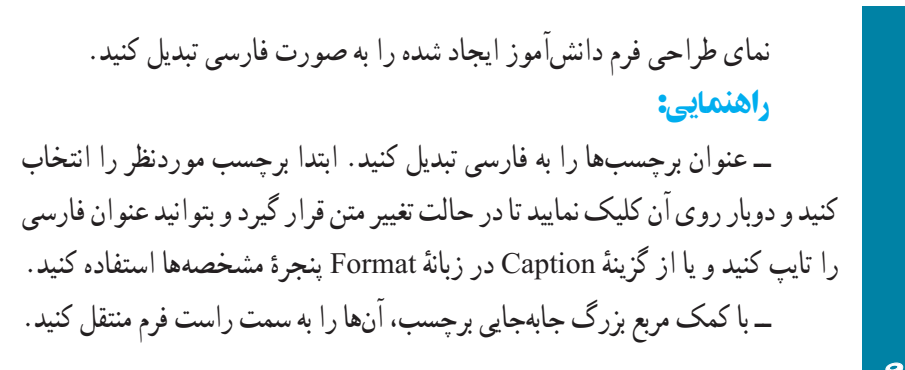

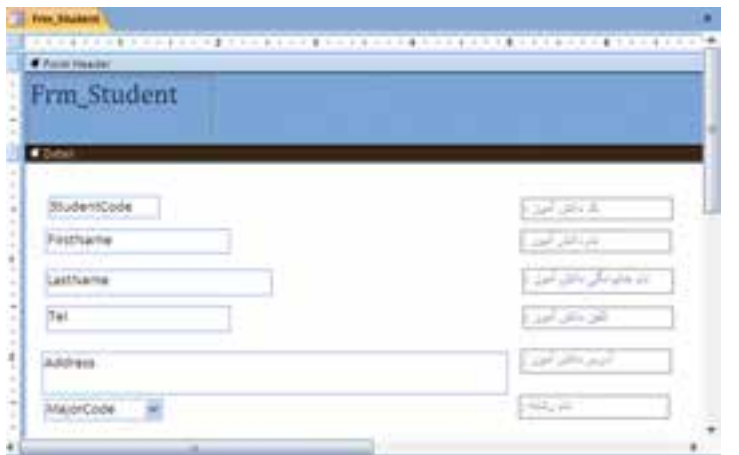

۲ مثال٣

٤

٨٦

بان

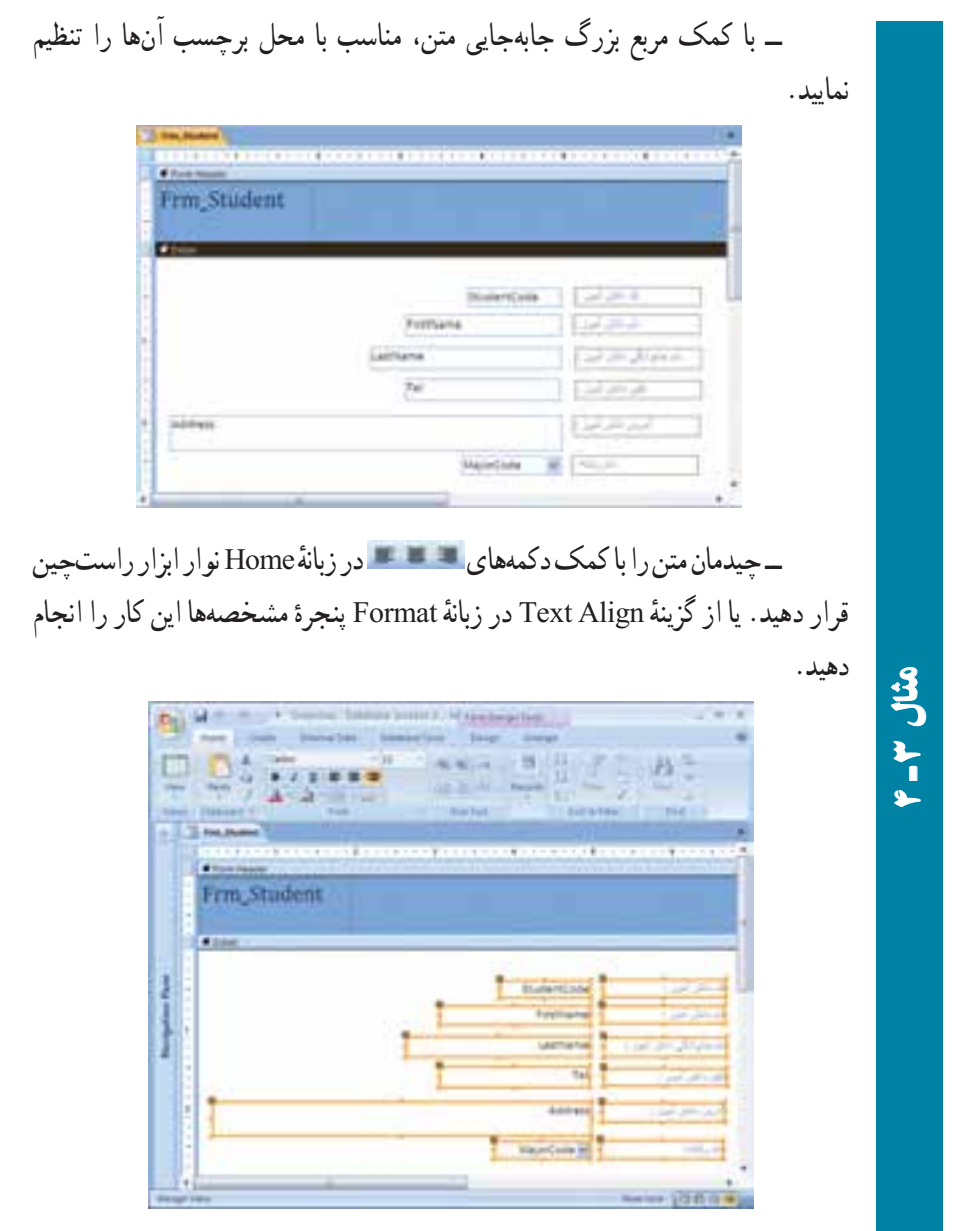

 Design ٔ زبانه Controls قسمت Select All ٔ ــکنترلهاىفرمرابـااستفادهازگزينه انتخاب و با کمک کليدهاى جهتى، آنها را به سمت راست فرم جابهجا نماييد و فاصلهٔ ايجاد شده را تنظيم کنيد. ــ اندازهٔ فرم را تنظیم کنید.<br>.

B

اطلاعاتی

.<br>ان

٨٧

Ø

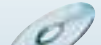

## ۶ـ۴ـ ايجاد فرم جزئيات در فرم اصلى **(Form Sub(**

مىخواهيم فرم Register Frm و RegisterItem Frm را به کمک Wizard ايجاد کنيم. برای این کار در پنجرهٔ Wizard، ابتدا در قسمت Tables/Queries، جدول Tbl Register را انتخاب کرده، با کليک دکمهٔ << تمام فيلدها را به ليست انتخابِي منتقل کنيد. سپس در قسمت /Tables Queries جدول Tbl ِ RegisterItem را انتخاب و مجددا با دکمهٔ << تمام فیلدهای ان را انتخاب کنيد. دکمهٔ Next را بزنيد. مجددا Next و از پنجرهٔ بازشده Tabular را انتخاب کنيد. در آخرين ٔ مرحله نام دو فرم را مقادير Register Frm و RegisterItem FrmSub قرار دهيد. با دکمه Finish شکل زير ظاهر مىشود.

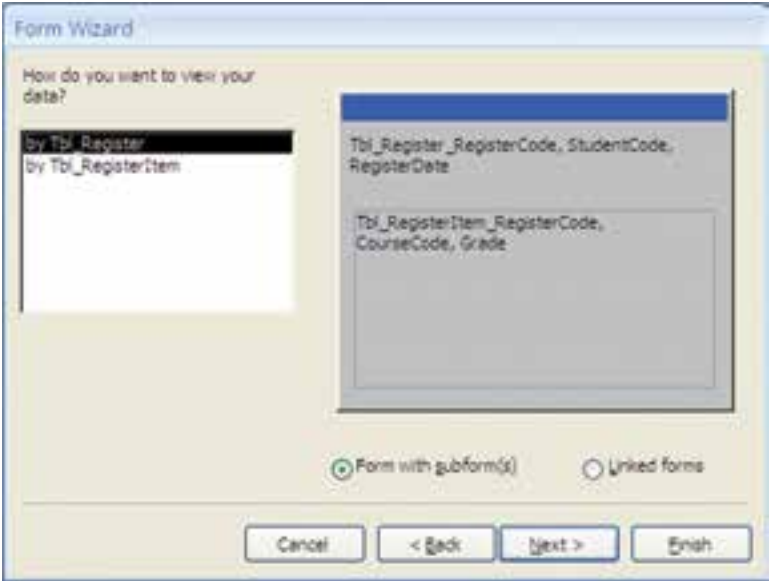

**شکل ۱۴ــ۴**

Ø,

همانطور که مشاهده مىشود، اين نوع فرم شامل زيرفرم است.

٨٨

بان

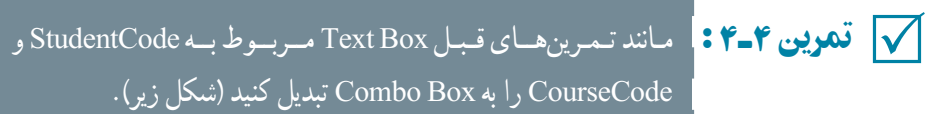

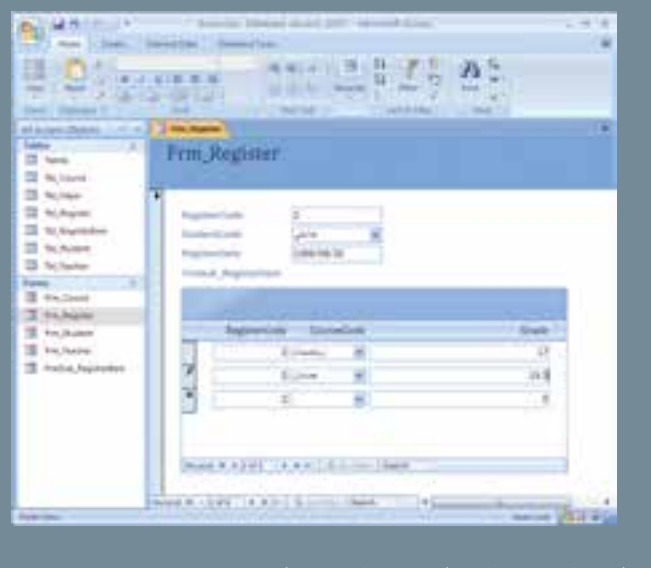

### و با اجراى فرم دادههاى زير را ثبت نماييد.

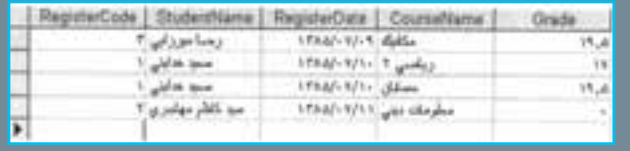

اطلاعاتی

.<br>ان

٨٩

با کمک همين امکانات ذکر شده، مىتوانيد فرمهاى موردنظر خود را ايجاد کنيد. بهخاطر داشته ٔ کاربررا کنترل کنند، دادههارا باشيدکه براى ايجاد فرمهاى پيچيدهترو هوشمندکه اطلاعات واردشده براى ذخيره آماده سازندو ... بايدبرنامهنويسى کنيد. دراين صورت زبان برنامهنويسى Basic Visual به شما کمک خواهد کرد، چرا که بسيارى از دستورات آن در محيط برنامهنويسى Access نيز قابل اجرا و استفاده است.

## خلاصۀ فصل

٩٠

بان

اطلاعاتی

فرم يکى از ابزارهاى سودمند براى ثبت دادهها در جدول است. فرمها پنجرههايى شامل کنترل ها هستند که کاربر مى تواند در آن ها مقدار فيلد را تايپ کند يا از ليست نمايش يافته موردى را انتخاب کند و يا از کنترلهاى ديگر به آسانى دادهها را وارد نمايد تا به صورت يک رکورد در جدول متناظر فرم ثبت شود.

با کمک ابزار جادويى Wizard Form مىتوان يک فرم ايجاد کرد. طراحى اين فرم در نماى View Design قابل تغيير است. اگر با زبان برنامهنويسى Basic Visual و محيط آن آشنا باشيد، ايجاد يک فرم در اين دو محيط مشابه است. کنترلهاى دو محيط مشخصههاى متناظرى دارندکه ما از ذکر آنها در اينجا خوددارى مىکنيم. پس از ايجاد فرم با کمک امکانات نماى View Form مىتوانيم رکوردهايى را در جدول متناظر ثبت، ويرايش و يا حذف نماييم.

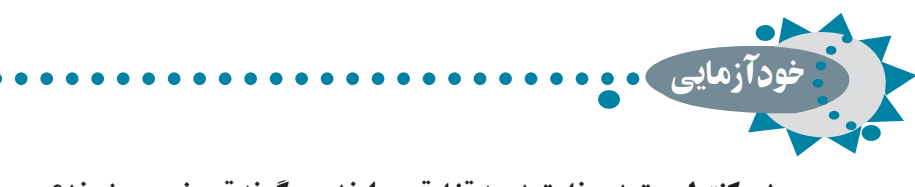

۱ـ کنترل مقيد و نامقيد چه تفاوتى دارند و چگونه تعريف مىشوند؟ ۲ـ مراحل ايجاد فرم بهوسيلۀ **Wizard Form** را توضيح دهيد. ۳ـ امکـانـات نـمـايی **View Design**) نـوار ابزار، جعبه ابزار، ليست فيلدها و ...) را به اختصار توضيح دهيد.

۴ـ نکات مفيد در ويرايش فرمها را به اختصار بيان کنيد.

۵ـ درصورتىکهنخواهيد از **Wizard Form**استفاده کنيد،آيا مىتوانيد **Box Combo**ای روی فرم ايجاد کنيد که مقادير جدول **Degree Tbl** را نشان دهد؟

(راهنمايى : مشابه همان تغييراتى که در تبديل نوع کنترل از **Box Text** به **Box Combo** ديديد.)

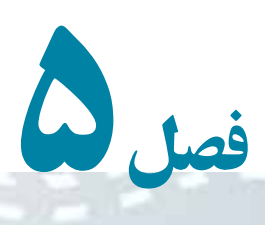

## ايجاد و کار با پرس وجوها

اطلاعاتی

.<br>ان

٩١

در اکسس جدول ، قسمت اصلى نگهدارندۀ دادهها است و پرسوجو برای بازيافت اطلاعات از اين جدولها دارای اهميت است. پرسوجوها انواع مختلف دارند ولى معمولترين آن، پرسوجويى است که برای يافتن زيرمجموعهای از رکوردهای دارای شرط يا شرايط خاص، استفاده مىشود. به اين نوع پرسوجو **Select** گفته مىشود. پرسوجوهای ديگر، برای انجام عمليات روی مقادير دادهها استفاده مىشوند. همانطور که پيشتر گفتيم، برای نمايش دادهها در فرمها و گزارشها معمولاً از پرسوجوهايى از نوع **Select** استفاده مىشود.

هدفهای رفتاری : پس از آموزش اين فصل هنرجو مىتواند :

- بهوسيلۀ گزينۀ **Wizard Query** يک پرسوجوی بازيافت اطلاعات **Select** ايجاد کند.
- بهوسيلۀ **View Design**، پرسوجو ايجاد کند و يا پرسوجوی موجود را تغيير دهد.
	- نتيجۀ پرسوجو را مرتب کند.
- پرسوجوی شرطى ايجاد کند. برای محدود کردن رکوردهای نتيجه شرط اعمال کند.
- فيلدهای غيرجدولى (محاسباتى) بهپرسوجواضافه کند و از **Expression Builder** برای اين منظور استفاده کند.

is)

- با پرسوجوهای عملياتى آشنا شده، آنها را ايجاد کند.
	- با زبان ساخت يافته **SQL** آشنا شود.

#### ۱ـ۵ ـ ايجاد پرسوجو بهوسيلۀ **Wizard Query Simple**

گزينهٔ Query Wizard را از زبانهٔ Create نوار ابزار انتخاب نماييد (شکل۱ـــ۵). Simple Query Wizard را انتخاب کنيد (شکل۱ــ۵). اين پنجره مشابه پنجرهٔ انتخاب فيلدفرم است. درليست Queries/Tables جدول مورد نظررا انتخاب کنيدوازليست فيلدهاى در دسترس در: Fields Available، فيلدموردنظر خود براى ايجاد پرسوجورا با دکمههاى<< يا < به فيلدهاى انتخاب شده : Selected Fields اضافه کنيد. مى توانيد جدول ديگرى را انتخاب و فيلدهاى مربوط از آن را نيز به ليست فيلدهاى انتخابى اضافه کنيد. پس از آن با کليک Next، نام پرسوجورا وارد کرده، Finish نماييد.

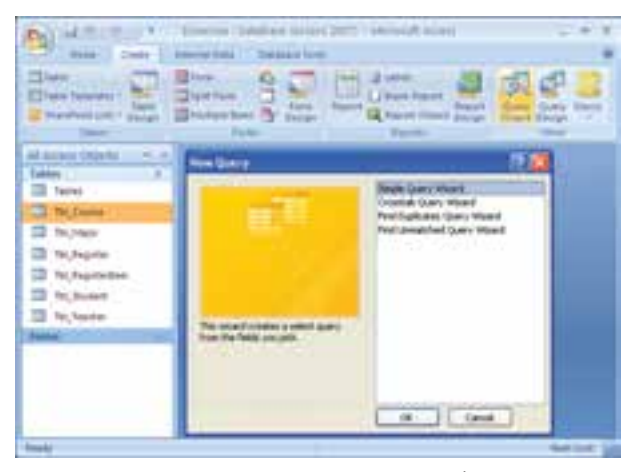

**شکل ۱ــ ۵ ــ پنجرۀ انتخاب ايجاد پرسوجو**

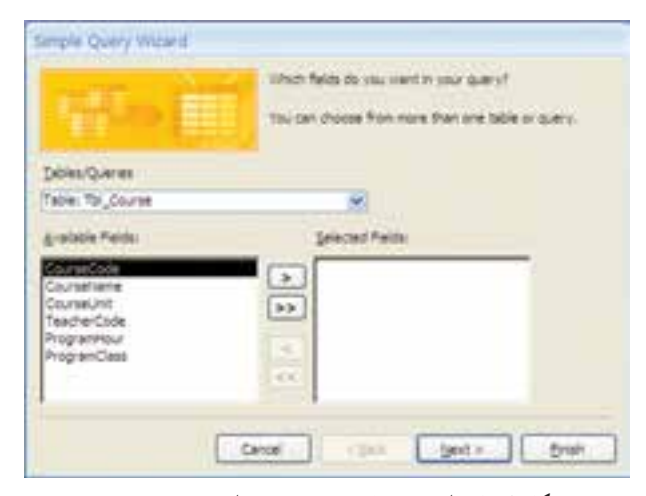

**شکل ۲ــ ۵ ــ انتخاب فيلدهاى موردنيازبراى نمايش درپرسوجو**

 $\mathcal{O}$ 

Ø

**B** 

٩٢

Í

بان

## ۲ـ۵ ـ ايجاد پرسوجو بهوسيلۀ **View Design**

گزينهٔ Query Design را از زبانهٔ Create نوار ابزار انتخاب نماييد. پنجرهٔ زير باز مىشود (شکل۳ــ ۵ ). با انجام مراحل بعدى مىتوانيد جدولها، فيلدها و شرايط موردنظر پرسوجو را ايجاد نماييد.

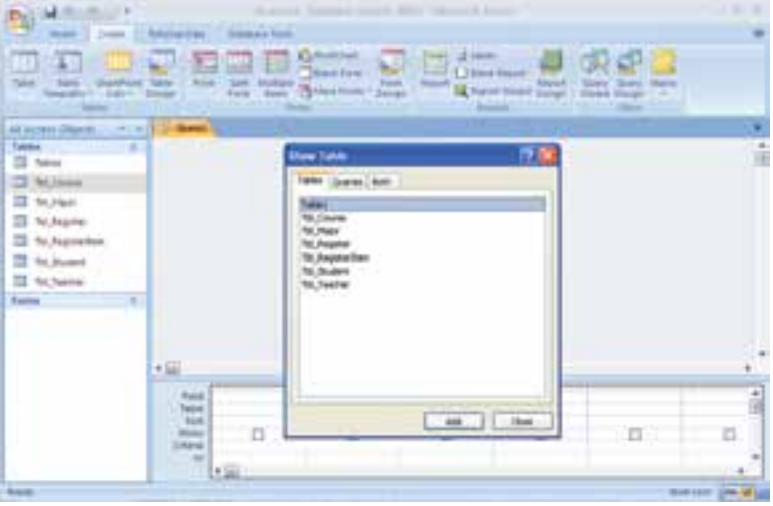

**شکل ۳ــ ۵ ــ پنجرۀ انتخاب جدول در طراحى پرسوجو**

### ۳ـ ۵ ـ استفاده از جدول در پرسوجو

با انتخاب Design Query، کادر محاورهاى با عنوان Table Show نمايان مىشود (شکل ۳ــ ۵). در اين کادر امکان انتخاب جدول، پرسوجوهاى ايجاد شده و يا ترکيبى از آنها وجود دارد. در واقع مىتوانيد از جدول هاى تعريف شده و يا ساير پرس وجو هاى موجود براى ايجاد يک پرس وجوى جديد استفاده کنيد.

با دو بار کليک روى نام جدول يا انتخاب جدول و کليک دکمهٔ Add، ان را به پرس٫وجو اضافه مىکنيد. با استفاده از Shift مىتوانيد جدولهاى مجاور و با استفاده از Ctrl مىتوانيد جدولهاى غيرهمجوارراهمزمان انتخاب نمودهوباکليک Add آنهارا به پرسوجواضافهکنيد. پس ازافزودن جدولها و پرس وجوهاى موردنظر پنجرة محاورهاى را با Close ببنديد تا پنجرة اصلى طراحى پرس وجو (Design Query) (شکل ۴ــ ۵) ظاهر شود.

اطلاعاتی

.<br>ان

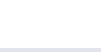

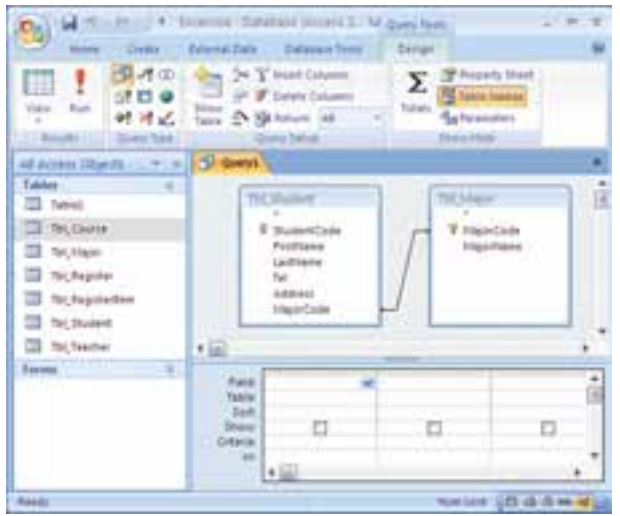

t **شکل ۴ــ <sup>۵</sup> ــ پنجرۀ اصلى طراحى پرسوجو**

کنجکاوی

آيا پس از بستن پنجرۀ انتخاب جدول، راهى برای افزودن جدول جديد به پرسوجو وجود دارد؟

راهنمايى : پرسوجو را در حالت **Design** باز کرده و با دکمۀ **Table Show** جدولهای جديد مورد نياز را اضافه کنيد.

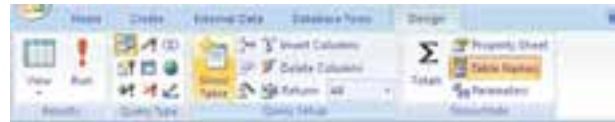

## ۴ـ ۵ ـ انتخاب فيلدهـای جدولها / پرسوجـوهـای اضافه شدۀ مـورد نياز پرسوجوی جديد

پس از افزودن جدول يا جدولهاى موردنظر و يا پرسوجوهاى قبلى، بايد فيلدهاى موردنياز را معين کنيم.

همانطور که در شکل ۴ــ۵ مشاهده مىشود، دو قسمت در پنجرهٔ طراحى پرس وجو قابل توجه است :  **نيمهبالايى**: دراين قسمتجدولها يا پرسوجوهايى نمايشداده مىشوندکهدرمرحله قبل اضافه کردهايم و مىخواهيم از آنها در ايجاد پرسوجوى جديد استفاده کنيم.

**نيمه پايينى**: فيلدهايى که مىخواهيم در خروجى پرسوجو مشاهده شوند در اين قسمت

٩٤

بان

معين مىشود. براى انتخاب فيلدها از يکى از راههاى زير استفاده مى کنيم : ۱ــ دوبار کليک روى نام فيلددر نيمه بالايى. ۲ــ درگ کردن فيلداز نيمه بالايى به نيمه پايينى. ۳ــ استفاده از Shift يا Ctrl. ٔ فيلدها. ۴ــ دوبار کليک روى علامت ٭ در ليست فيلدها براى انتخاب همه ۵ ــ استفاده از ليست بازشوى Field.

کنجکاوی ۱ـ دو فيلد نمونه از يک جدول را با دوبار کليک به نيمۀ پايينى اضافه کنيد. پس از آن علامت \* را انتخاب کنيد. بهوسيله \* تمام فيلدها در خروجي ظاهر مىشوند. دو فيلد قبلى نيز فيلدهای مشابهى در خروجى دارند، اين فيلدها چگونه و با چه نامى نمايش داده مىشوند؟ ۲ـ چگونه از **Shift** يا **Ctrl** برای انتخاب فيلدها استفاده مىشود؟ للاكتبكاوى

پس از ايجاد پرس وجو، آن را با يک نام ذخيره کنيد. يکي از سادهترين راههاى اجراى پرس وجو استفاده از علامت در نوار **Despit British Continued British**  $\Sigma$   $\mathcal{I}$  Provincition ابزار است (دکمهٔ Run ). نتيجهٔ ٔ 75 fabri liance **Safety** Superinten HHZ SHIM A پرسوجو به صورت جدولى

دو جدول Student Tbl و Major Tbl را به پرسوجو اضافه کنيد.

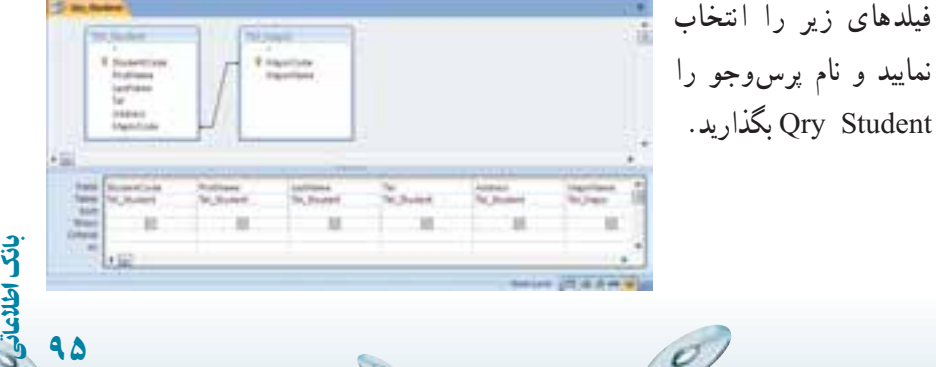

B

 $\sigma$ 

نمايش داده مىشود. فيلدها نماسد مثال

٥

۱ـ

# با اجراى آن، نتيجه را به صورت شکل زير خواهيدديد.

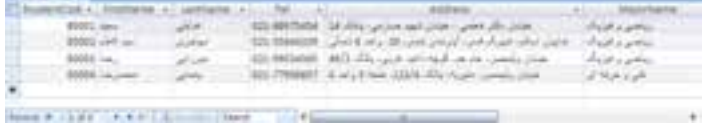

## ۵ ـ ۵ ـ حذف فيلد از پرسوجو

٥

۱ـ

مثال

٩٦

بان

اطلاعاتی

برای حذف فیلد از پرس وجو ، ستون متناظر را از نیمه پایینی پنجرهٔ طراحی پرس وجو انتخاب و ٔ پرسوجو حذف مىشود. ٔ Delete را مىزنيم. به اين ترتيب فيلدمذکور از نتيجه سپس دکمه

در پرسوجوى Student Qry، فيلد شماره تلفن را حذف کنيد. delete ٔ ــ مطابق شکل زير ستون StudentTel را انتخاب کنيد، سپس دکمه صفحه کليدرا فشار دهيد. PECHAN مثال**E** Haircian ۲ ـ ٥â toppinger<br>Yezhion 亘 1 s H 氯 而

کنجکاوی بدون حذف فيلد به روش بالا نيز مىتوان کارى کرد که فيلد در نتيجۀ خروجى نمايش داده نشود. به چه صورتى اين کار انجام مىشود؟ راهنمايى : علامت Checkbox ستون موردنظردرنيمۀپايينى در سطر Show راحذف کنيديا ستون موردنظر را در پنجرۀ نتيجه و خروجى پنهان کنيد. المستحدث

Ø.

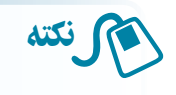

۱ــ هنگامى که در نماى Design هستيم، مىتوانيم با انتخاب يک ستون و درگ کردن ان محل قرار گرفتن فيلد در پنجرة خروجي نتيجه را تغيير دهيم. ۲ــ براىذخيرهسازىپرسوجواز Save استفادهمىکنيم. Access بهصورتپيشفرض نامهاى۱Query۲،Query و ... را پيشنهادمىکند. بهتراستناممناسبىبراىپرسوجو انتخاب شود. مثلاً ابتدای نام پرسوجو را با Qry شروع کنید.

## ۶ ـ ۵ـ مرتبسازی نتيجۀ پرسوجو

پس از اجراى پرسوجو، رکوردهاى نتيجه به ترتيب معينى ظاهر نمىشوند. اگر بخواهيم نتيجه بر اساس صعودى يا نزولى مقادير يک فيلد ظاهر شود در ستون فيلدموردنظر درنيمه پايينى و در سطر ١ مقدار Ascending) صعودى) و يا Descending) نزولى) را انتخاب کنيد. Sort

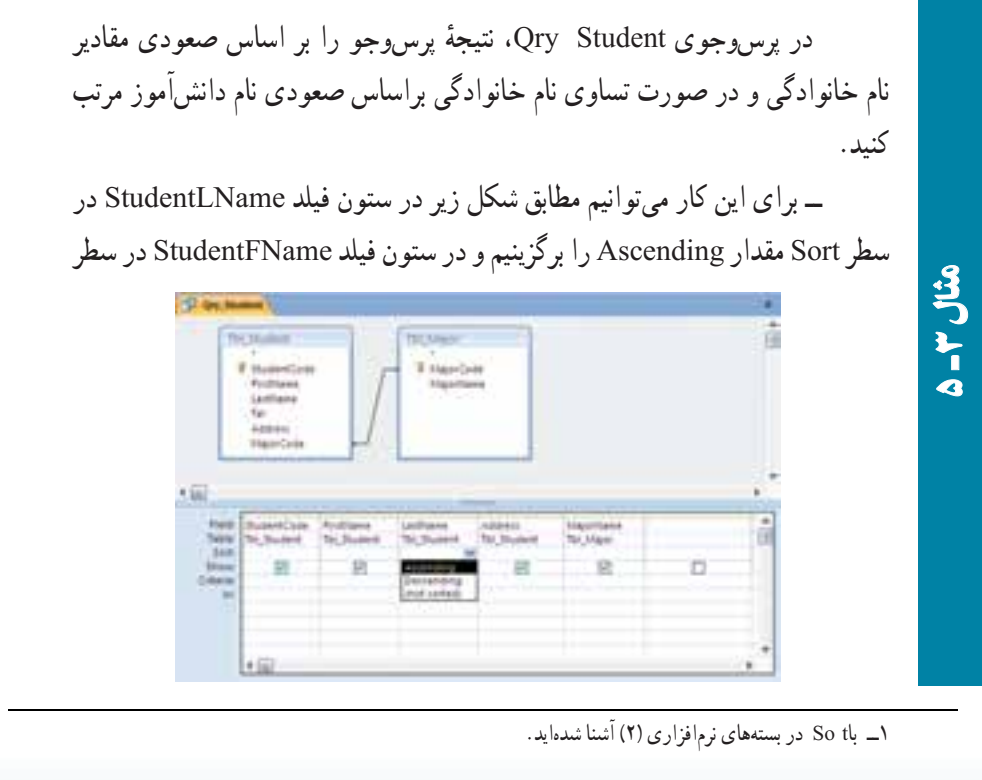

**G** 

اطلاعاتی

.<br>ان

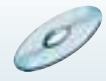

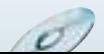

Sort مقدار Ascending را انتخاب مىکنيم. در اين صورت همانطور که در نتيجه شکل روبهرومىبينيد، بين دو «يغمايى» رکوردى که فيلد نام آن کوچکتر باشد يعنى «عليرضا» بالاتر قرار مىگيرد.

ــ نتيجه به صورت زير خواهدبود:

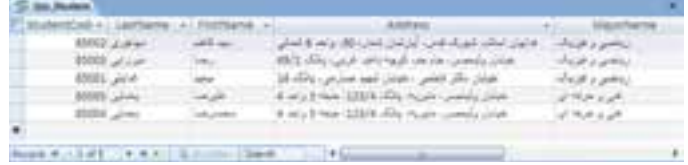

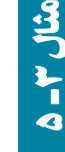

٩٨

بان

اطلاعاتی

ــ اگر ستون فيلد Name First را سمت چپ ستون فيلد Name Last قرار

دهيم، نتيجه به صورت زير خواهدبود:

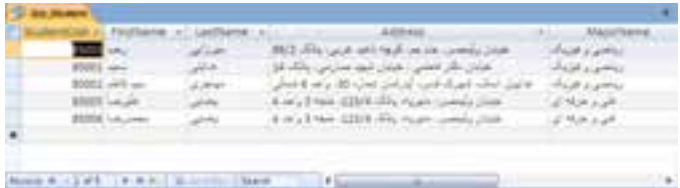

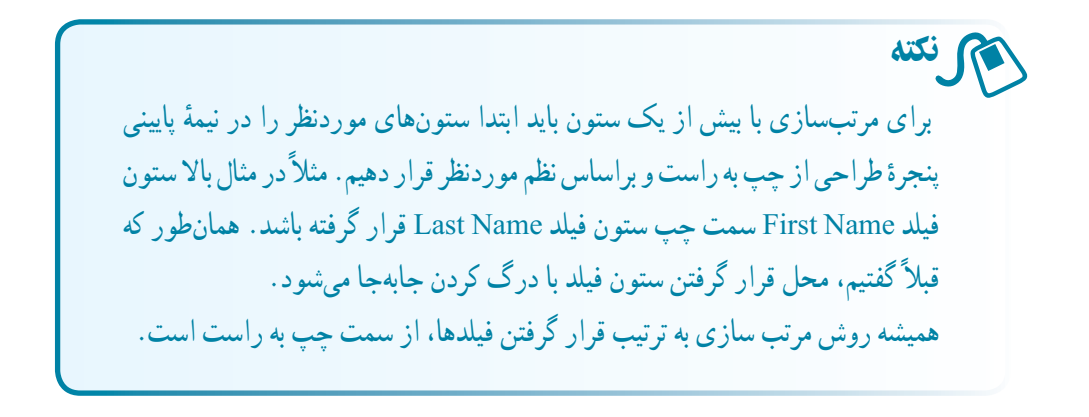

۷ ـ ۵ ـ معيارها١ در پرسوجو با استفاده از رديف Criteria در نيمهٔ پاييني، ميتوانيم شرطهايي را به پرسوجو اعمال کنيم. در شرط مىتوان ازعملگرهاى مختلفى استفاده کرد که در جدول ۱ــ ۵ قابل مشاهده است.

١ــ Cr ter a

**جدول ۱ــ ۵ ــعملگرهاى شرطى**

| مثال                                          | مفهوم                                  | عملگر             |
|-----------------------------------------------|----------------------------------------|-------------------|
| $=$ يغمايي $^{\prime\prime}$                  | مساوي                                  | $=$               |
| ${}_{20}$                                     | کوچکتر از                              | $\,<\,$           |
| >20                                           | بزرگتر از                              | $\geq$            |
| $\leq$ = 20                                   | کوچکتر یا مساوی                        | $\leq$ $=$        |
| $>= 20$                                       | بزرگتر یا مساوی                        | $>=$              |
| $\le$ >20                                     | نامساوي                                | $\Leftrightarrow$ |
| "هدايتي" and "يغمايي"                         | و (شرطها باید درست باشند)              | And               |
| "هدايتي" or "يغمايي"                          | یا (حداقل یکی از شرطها باید درست باشد) | Or                |
| Like $\cdot\cdot\cdot$ محمد $\cdot\cdot\cdot$ | مانند                                  | Like              |
| Between 5 and 20                              | بین [دو مقدار]                         | <b>Between</b>    |
| $\ln({\degree}$ هدايتي ${\degree}$ فعمايي)    | در (مانند Or)                          | In                |

## ۸ ـ ۵ ـ استفاده از تاريخ در معيارها

همانطور که ديديم مىتوانيم از عملگرها در پرسوجو استفاده کنيم. به غير از عملگرها از توابع مثل تابعهاى مربوط به تاريخ نيز مىتوان استفاده کرد. در جدول۲ــ ۵ عبارتهاى مجاز تاريخ را مىتوانيد مشاهده کنيد.

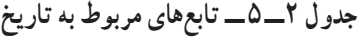

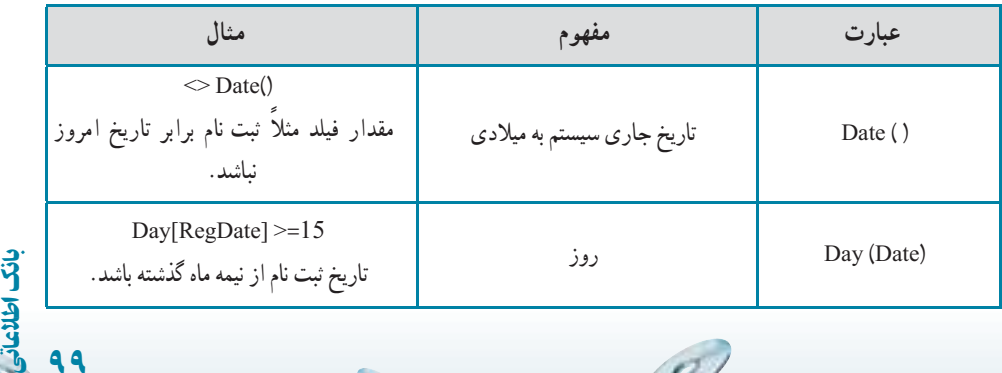

**Sale** 

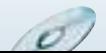

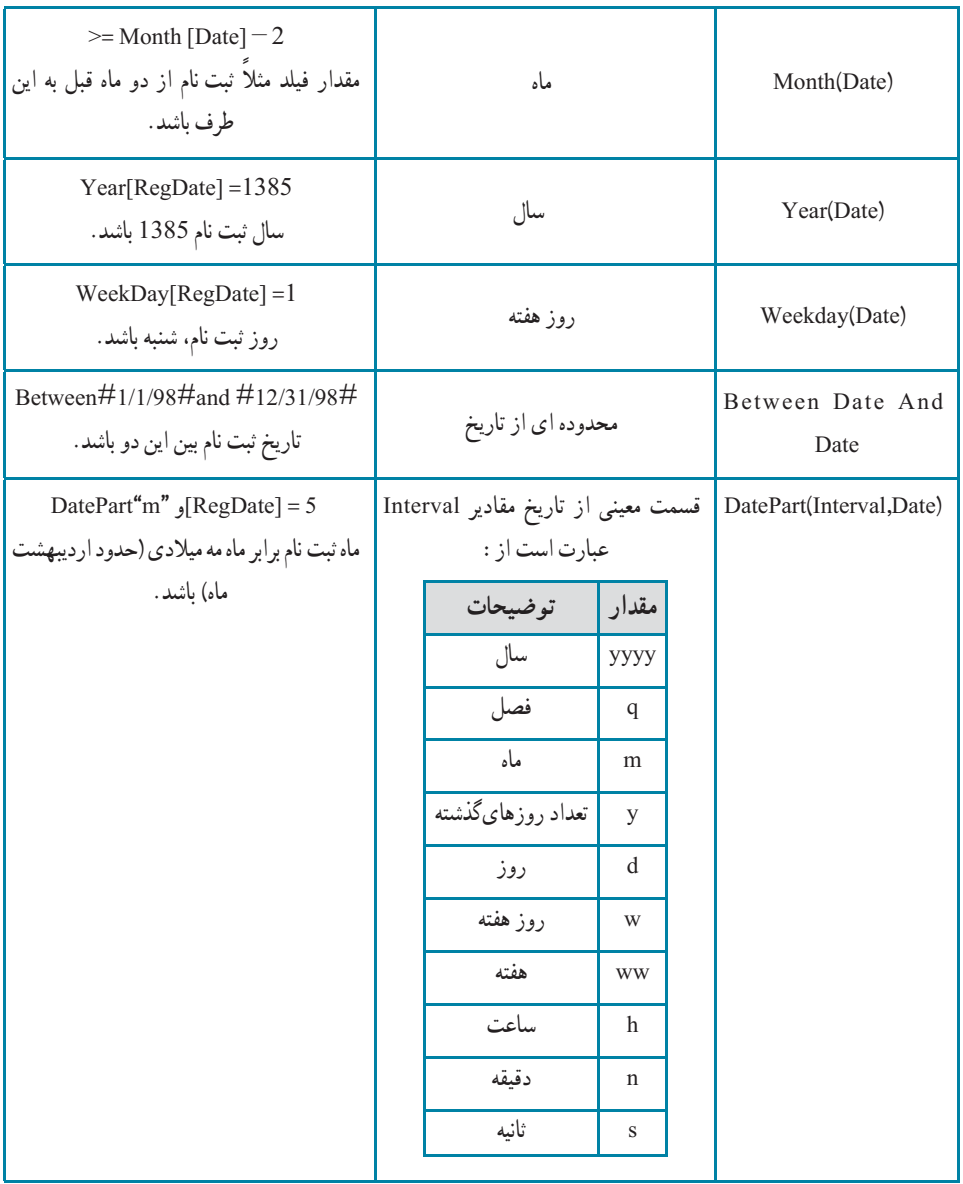

دانش|موزان ثبتنام شده در رشتهٔ رياضى فيزيک را بهدست اوريد. پرسوجوى Student Qry را باز کنيد. اينپرسوجو دانشآموزان ثبتنام شده را برمیگرداند. اگر بخواهیم فقط دانشاموزان رشتهٔ «ریاضیفیزیک» را ببینیم، شرط 1 MajorCode را بهصورتشکلصفحهبعددر ستون MajorCode اعمال مىکنيم.

١٠٠

 $\blacktriangleleft$ r

مثال٤

بان

ٔ... As Object Save ازمنوى اصلی زير منوی As Save، آن را به نام با انتخاب گزينه StudentMath Qry ذخيره کنيد.

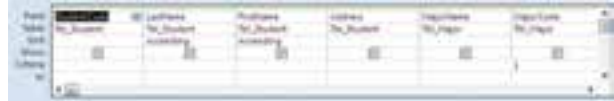

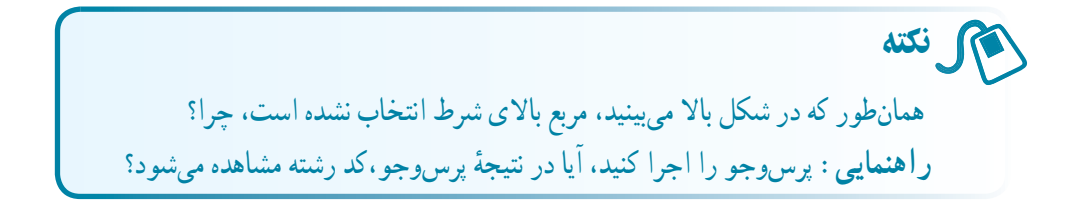

در فرم Course Frm، Box Cobmo نام معلم را به گونهاى تغيير دهيدکه نام و نام خانوادگى به صورت يک متن نمايش يابد و بهنظر نرسد دو فيلد مجزا براى نگهدارى آنها وجود دارد.

در پنجرهٔ مشخصههــا، در زبـانهٔ Data، گـزینهٔ Row Source بـه جـای انتخاب

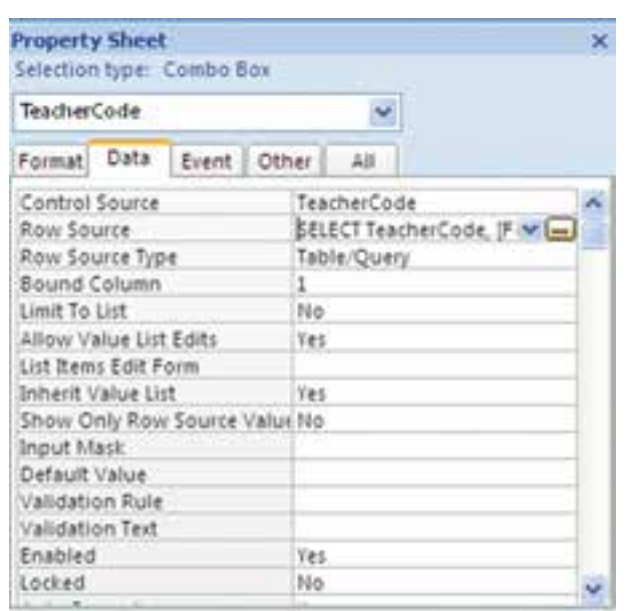

 $\alpha$ 

عبارت ،Tbl Teacher زير را که زبان استاندارد ساخت ی<mark>افتهٔ</mark> کار با پایگاه داده است تايپ نماييد. در پايان اين فصل در خصوص اين زبان ( SQL (بيشتر صحبت مى کنيم.

٥Г مثال٥

٥r

مثال٤

اطلاعاتی١٠١

.<br>ان

SELECT .... TeacherCode, [FirstName] '....' [LastName] ... As ... TeacherName... FROM ... Tbl Teacher;

دقت :هريکاز... فاصلههادرعبارتفوق، حداقل يککاراکتر Blank است. ساير فاصلهها براى خوانايى است و مىتواندوجود نداشته باشد.

**دقت :** بهجای تایپ عبارت SQL میتوانید علامت سهنقطهٔ کنار آن را کلیک کنيد، محيطى مشابه محيط طراحى پرسوجو ظاهر مىشود (شکل زير) که مىتوانيد جدول Teacher Tbl را اضافه کنيدو مانندمحيط پرسوجو، فيلدهاى موردنظر يعنى ٔ ٔ پايينى پنجره TeacherCode، FirstName و LastName را انتخاب کنيدکه در نيمه طراحى مشاهده شوند.

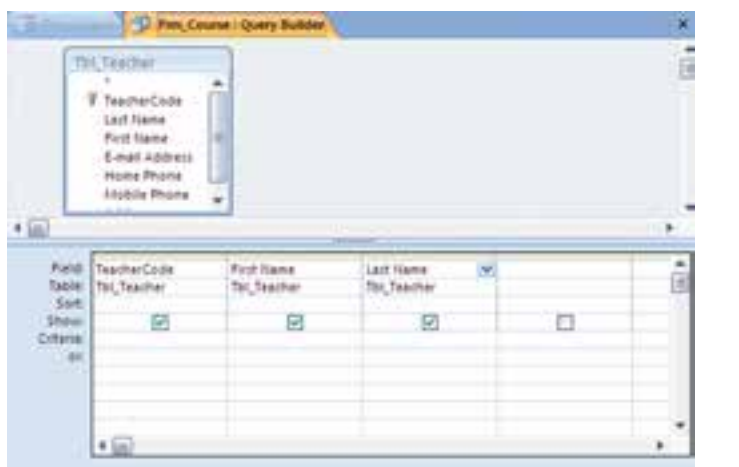

از دکمهٔ View <mark>سال زبانهٔ Home نوار ابزار، میتوان SQL View را انتخاب</mark> کرد و Select مربوطه را مشاهده کرد که به صورت زير است:

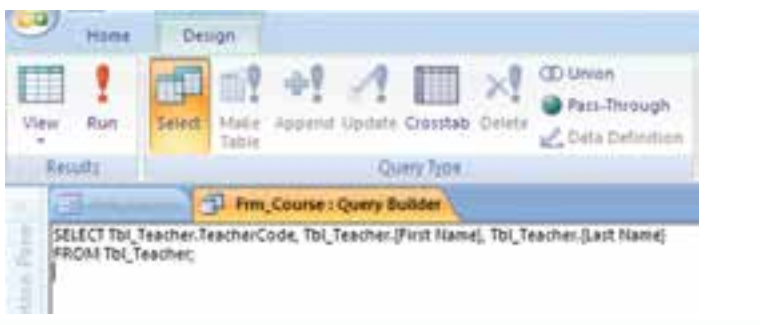

١٠٢

٥

مثال $\blacktriangleleft$ 

بان

حال آن را به صورت زير تصحيح کنيد: (2) Fox, Count | Quarty Builder |<br>|-<br>| Including the Pauline Post America | All Pauline | All Pauline | Charles | Inc

#### دقت :

٥

مثال٥

SELECT Tbl Teacher.TeacherCode ,Tbl Teacher.FirstName<sup>44</sup> Tbl Teacher.LastName As TeacherName FROM Tbl Teacher; با بستن پنجرة پرس وجو ، SQL مربوط به ان در Row Source قرار مىگيرد.<br>-سپس با اجراى فرم، دادههاى زير را به کمک آن ذخيره نماييد:

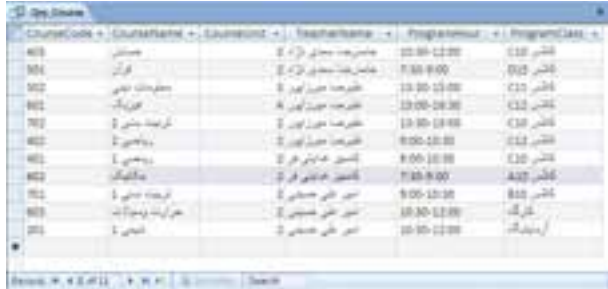

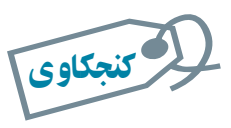

## علت استفاده از عبارت پرسوجو بهجای نام جدول در تمرينهای فوق چيست؟

### ۹ـ۵ ـ فيلدهای محاسباتى

مىتوان در پرس وجوها، نتيجهٔ عبارتهاى محاسباتى را در يک ستون مشاهده کرد. اين ستون مشابه يک فيلد عمل مىکند. اين ويژگى يکى از مزاياى پرسوجوهاست. بهعنوان مثال فرض کنيد، مىخواهيم حاصلضرب مقادير دو فيلد Price و Quantity را مشاهده کنيم و در واقع يک فيلد محاسباتى ايجاد کنيم.

 $\mathcal{L}$ 

اطلاعاتی

بانک

 $\sigma$ 

**مراحل انجامکار** ــدرنماىطراحى پرسوجو،جدولهاى Course Tbl و RegisterItem Tbl را انتخاب مىکنيم. ــ از جدول Course Tbl، فيلد CourseName را به پرسوجو اضافه <sup>D</sup> Queryl Ê TBI, Course Thi Hepsterten *V RegisterCode* **V** CourseCode Coursetiame **V** CourseCode CourseUnit Grade TeacherCode Programmour ProgramClass  $4(1)$ â. Field: Coursellane GradeByLinit: (CourseUnit)\*(Grade) Table: Tol, Course Sort **Show** 図 回 Criteria 186 ¥  $+6$ Qry\_GradeByUnit × CourseName GradeByUnit  $\bullet$ رياضى 2 28 ريشي 2 32 رياضي 2 36 حسابان 48 حسابان 57 Odnes. 45 مطومات ديلى 51 مطومات نيشى 54 مطرمات ديلى 60 مطومات نیتی 57 مكتيك 26 Record: N 4 11 of 11 | N N N | V. No Filler Search

میخواهیم حاصل ضرب نمرهٔ درس و واحدهای درسی یک دانش|موز را<br>ّ بهدست آوريم. Grade در جدول RegisterItem Tbl و UnitCourse در جدول

Course Tbl و اين مقدار در فيلد GradeByUnit قرار گيرد.

مى کنيم. ــ در نـيـمـهٔ پـايـيـنـى پنجرۂ طراحــى پرسوجــو،<br>ّ ستون خالى بعدى را درنظر مىگيريم و در سطر Field آن،عبارت :GradeByUnit [CourseUnit] \* [Grade] را تايپ مى کنيم. (شکل روبهرو)

 $\blacktriangleleft$ مثال٦

١٠٤

Í

بان

ــ پرسوجو را اجرا مى کنيم. فيلد موردنظر در انتهاى جواب مشاهده مے شو د (شکل روبهرو).

 $\sigma$ 

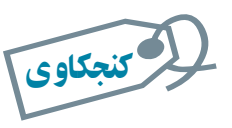

عبارت GradeByUnit که قبل از [Grade[٭[CourseUnit [قرار گرفته است، چيست؟ راهنمايى: در عنوان فيلد در نتيجۀ خروجى دقت کنيد.

**استفاده از Builder Expression**: ابزار مفيدى براى ايجاد «عبارت» در پرسوجو است. با کليک روی سلول Field و انتخاب گزينهٔ دیست (Builder) از زبانهٔ Design نوار ابزار (قسمت ٔ Query Setup). پنجرة ان ظاهر مىشود (شکل ۵\_۵).

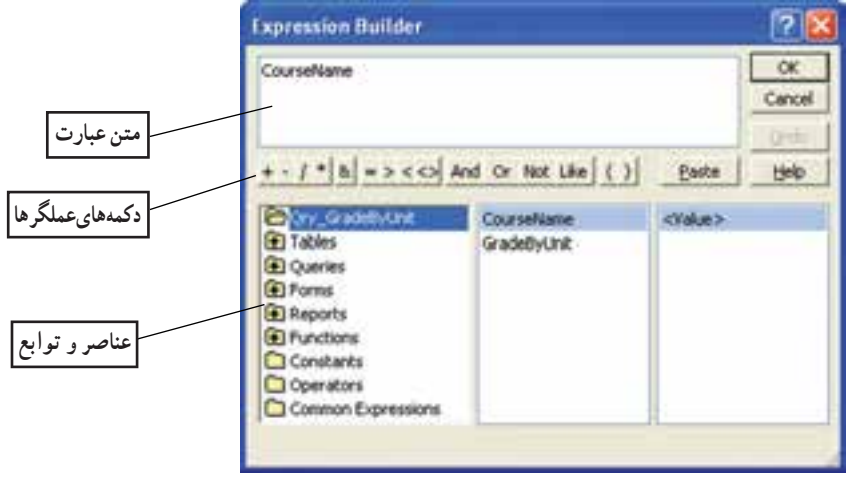

**شکل ۵ ــ ۵ ــ پنجرۀ ابزار Builder Expression**

باکمک Builder Expression فيلدهاوتوابعموردنظررا انتخابمىکنيدوبدين ترتيباحتمال ٔ خطا و اشتباه تايبى كاهش مى يابد. با استفاده از قسمت Functions مى توانيم توابع تعريف شده به وسيلة کاربر (User Defined) و يا از پيش ساخته شده در اکسس را استفاده کنيم.

در مثال حاصل ضرب نمرهٔ درس در واحدهاى درسى يک دانش|موز را با کمک Builder Expression ايجاد کنيد.

اطلاعاتی

.<br>ان

٥r. مثال٧

**مراحل انجامکا**ر ــ از قسمت عناصر و توابع، گزينهٔ Tables را انتخاب کرده، Tbl Course را انتخاب مىکنيم. از ليست وسط، فيلد CourseUnit را انتخاب و دوبار کليک نماييد. اين فيلددر قسمت متن عبارت مشاهده مىشود (شکل زير).

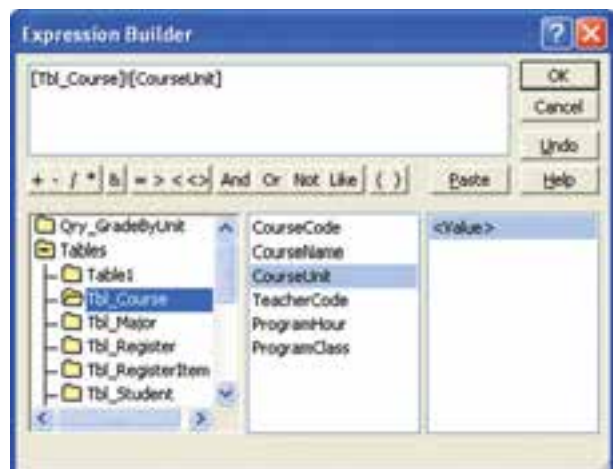

ــ سپس از دکمههاى عملگرها، را کليک مىکنيم تا علامت ضربدر به متن عبارت اضافه شود (شکل زير).

[Tbl Course]![CourseUnit]٭

ــ سپس از گزينهٔ Tables، جدول Tbl RegisterItem را انتخاب مىکنیم. فیلد Grade را انتخاب و دکمهٔ ۲۰<del>۰۰۰۰۰۰۰ ا</del> را از دکمههای عملگرها کلیک میکنیم، تا به متن عبارت اضافه شود.

[Tbl Course]![CourseUnit] \* [Tbl RegisterItem]![Grade]

ــ در متن عبارت در ابتداى متن قرار گرفته و :GradeByUnit را تايپ مى کنيم .

[GradeByUnit]:[Tbl Course]![CourseUnit]٭]Tbl RegisterItem]![Grade] ــ دکمهٔ OK پنجره را کليک مىکنيم. با اين کار به محيط طراحى پرسوجو برمىگرديم وعبارت ايجاد شده در قسمت Field ستون موردنظر اضافه مىشود. مانند

١٠٦

حالتى کهعبارت را تايپ کردهايم.

٥г

مثال٧

بان

۱۰ـ ۵ ـ فيلدهای محاسباتى تجمعى **(**توابع **Aggregate (**

گاهي نياز به محاسبهٔ جمع کل، تعداد کل يک فيلد از يک جدول برحسب مقادير فيلدى ديگر داريم. براى اين محاسبات کارى فراتر از فيلد محاسباتى لازم است. براى اين کار بايد از توابع نجمعی (Aggregate) استفاده کنیم. در پنجرهٔ طراحی پرس وجو با انتخاب دکمهٔ X [ Totals) از ٔ نوار ابزار، رديف Total در شبکهٔ نيمهٔ پاييني پنجرهٔ طراحي ظاهر ميشود. اين رديف شامل مقادير<br>. Max، Min، Avg، ount، Group by و … است. در ستون فیلدی که مىخواهیم مثلاً جمع کل آن حساب شود، در رديف Sum، Total را انتخاب مىنماييم. فيلدى که مىخواهيم جمع کل مقدار برحسب آن ليست شود را به صورت by Group انتخاب مىکنيم.

> جمع واحدهاى انتخاب شدهٔ هر دانش|موز را حساب کنيد. **راهنمايى:** شکل زير در ايجاد پرس وجوى اوليه کمک مى کند.

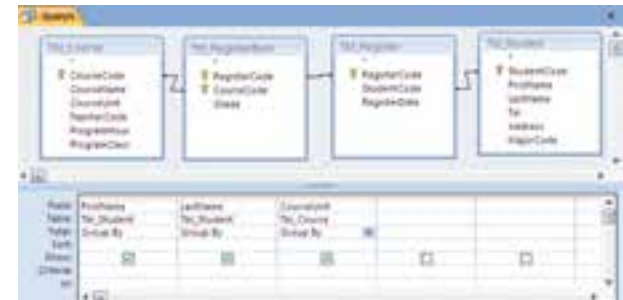

I ٔ فيلد FirstName و LastName و CourseUnit را انتخاب کنيد. دکمه (Totals) را کليک کنيد. همانطور که در شکل بالا مىبينيد در رديف Total نيمهٔ پايينى براى تمام ستونها By Group نمايش داده مىشود. در ستون CourseUnit، Sum را انتخاب کنيد.

با اجراى پرسوجو، نتيجه را به صورت زير مشاهده مىکنيد.

٥г

مثال٨

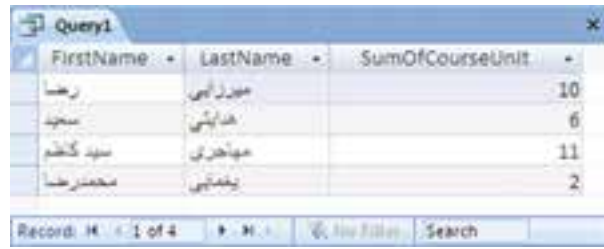

اطلاعاتی

.<br>ان

معدل هر دانشآموز را حساب کنيد. **راهنمايى:** براى محاسبهٔ معدل. بايد نمره در تعداد واحدهاى درسى ضرب شده و بر مجموع تعداد واحدها تقسيم گردد. **مراحل انجامکار** ــ ابتدا پرسوجويى براى Course Tbl ايجاد کنيد.( شکل زير به شما کمک مىکند). آن را با نام Register Qry ذخيره کنيد.

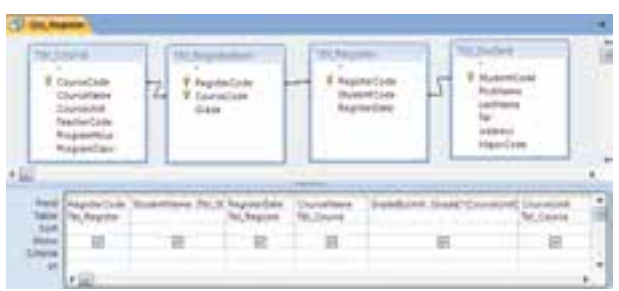

ــ حال فيلد ديگرى به آن اضافه کنيد که حاصلضرب CourseUnit٭Grade

را برگرداند. نام فيلد جديدرا GradeByUnit قرار دهيدو ذخيره کنيد. ــ باکمکاين پرسوجو، پرسوجويى مىسازيمکهازتوابع Aggregate استفاده

کرده و مجموع تعداد واحدها و مجموع ضرب حاصل شده را برگرداند، تا بتوانيم معدل را بدين طريق محاسبه کنيم.

ــ پرسوجوى جديدى باز کنيد و Register Qry را به عنوان پرسوجوى موردنياز اضافه کنيد. فيلدهاى GradeByUnit ،StudentName و CourseUnit ٔ را انتخاب کنيد. با زدن دکمهٔ (totals) <mark>کے</mark> نوار ابزار، رديف Total در شبکهٔ نيمهٔ پايينى ظاهر مىشود.

ــ در ستون GradeByUnit و CourseUnit مقداررا از by Group به Sum تغيير دهيد.

ـــ از نوار ابزار، دکمهٔ View را انتخاب و گزينهٔ SQL View را برگزينيد. SQL را ازعبارت زير به مقدار جديداصلاح نماييد:

SELECT Qry Register.StudentName, Sum(Qry Register. Course

١٠٨

۵

مثال۹

بان

Unit) As SumOfCourseUnit, Sum(Qry Register.GradeByUnit) As SumOfGradeByUnit FROM Qry Register GROUP BY Qry Register.StudentName;

**مقدار جديد** SELECT Qry Register. StudentName, Sum(Qry Register. Grade ByUnit)/ Sum(Qry Register.CourseUnit) As GradeAverage FROM Qry Register

GROUP BY Qry Register. StudentName;

و آن را با نام Average Qry ذخيره نماييد.

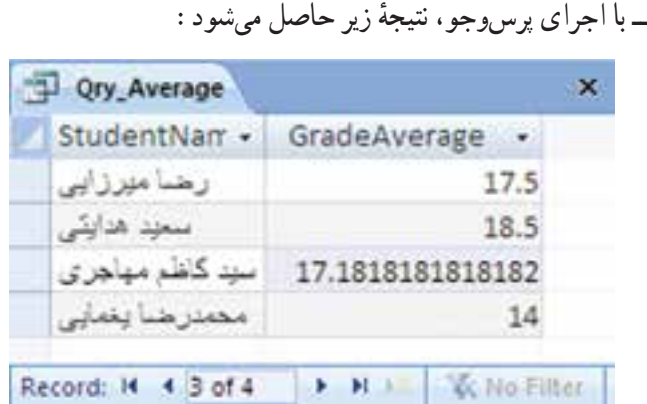

#### ۱۱ـ ۵ ـ پرسوجوهای عملياتى **Query Action**

پرسوجوهاىبازيافترکوردها (Select (راديديم. يکى ديگرازانواع پرسوجوها،پرسوجوى عملياتى است. از اين پرسوجو بيشتر براى تغيير دادهها (اضافه، ويرايش، حذف) استفاده مىشود. پرس وجوهاى عملياتى عبارتند از :پرس وجوى جدول ساز، پرس وجوى ويرايش (به هنگامسازى) دادهها و پرس وجوى حذف رکورد.

**۱ــ۱۱ــ ۵ ــايجادپرسوجوهاىجدولساز**: ديديمکه چگونهازپرسوجوها براىانتخاب مجموعهاى از ركوردها و فيلدهاى خاص استفاده مىشود. ركوردهاى نتيجهٔ پرس<u>و</u>جو را مىتوانيم در يک جدول جديد ذخيره نماييم. در اين صورت فيلدها با همان نوع و مشخصهٔ جدول اصلي ايجاد

اطلاعاتی

.<br>ان

١٠٩

۵ r

مثال۹

مىشوندو رکوردها نيز بهعنوان دادههاى جدول جديددر آن ذخيره مىشوند. مشابه روش ايجاد پرس وجوى بازيافت داده (Select)، پرس وجوى موردنظر را ايجاد مى کنيم. پس از ايجادپرسوجوىجديد (انتخابجدول/ جدولهاىموردنيازوفيلدهاىموردنظر)،ازقسمت QueryType زبانهٔ Design گزينهٔ Make Table Query را انتخاب مىکنيم. شکل ۶ــ۵ ظاهر مىشود.

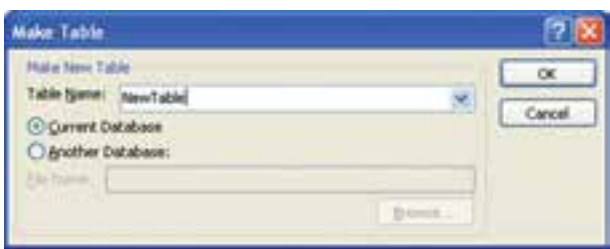

**شکل ۶ ــ ۵ ــ پنجرۀ نام جدول جديد**

نام جدول جديدرا در قسمت Name Table پنجره تايپ کنيدو OK نماييد. پرس و جو را با گزينهٔ Save، ذخيره کنيد. علامت ¶پ در کنار نام پرسوجو نشان مىدهد که اين پرسوجواز نوع عملياتى (Action (است. با اجراى اين پرسوجو يک جدول جديد با نام NewTable در ليست جدولهاى بانک اضافه مے شو د .

نکته زمانى که نمىتوانيم با استفاده از پرس وجو، اطلاعات موردنياز را بهدست آوريم، مى توانيم از نتيجهٔ پرس وجو، جدول بسازيم و از ان جدول در پرس وجوى بعدى استفاده کنيم تا به جواب مطلوب برسيم.

کنجکاوی لا كنجكاوى

١١٠

بان

اطلاعاتی

ساير پرسوجوهای عملياتى که مىتوان در **Access** ايجاد کرد را نام برده، توضيح دهيد هر يک برای انجام چه کاری استفاده مىشوند؟ <sub>برسو</sub>جويى ايجاد کنيد که معدل دانشآموزان را در جدولى با نام<br>Tbl Average ذخيره کند.  **راهنمايى** : از پرسوجـوى Select تمرين معـدل هر دانشآمـوز (Average\_Qry (استفاده کنيد.  $\vert \sqrt{\vert}$  تمرین ۱ ـ ۵ :

**۲ــ۱۱ــ ۵ ــايجادپرسوجوىبههنگامسازىدادهها**: يکىازانواع پرسوجوهاىعملياتى است که مىتوانيم فيلد خاصى را در رکوردهاى خاص به مقدار جديد يا مقدار محاسبه شدهٔ جديدى تغيير دهيم. پس از ايجاد پرسوجوى Select که رکوردهاى مربوطه را برگرداند، از قسمت Type Query زبانهٔ Update Query ،Design را انتخاب مىکنيم. رديفى با عنوان Update to در شبکهٔ پنجرهٔ پايينى طراحى پرسوجو (شکل ۷ــ ۵) ظاهرمىشود. مقدار جديدرادر ستون فيلدموردنظرکهمىخواهيمتغيير ٔ کند، تايپ مىکنيم و پرس وجو را ذخيره مىنماييم. يک پرس وجوى جديد با علامت  $\lceil \cdot \rceil$  که نشاندهندهٔ عملياتى بودن آن است خواهيم داشت. با اجراى آن، فيلد موردنظر در جدول اصلى بـه مـقـدار جديد به هنگـام مى شود. براى ايجاد مـقـدار محاسباتى، مـى توانيم در رديف Update to، عبارت محاسباتى را تايپ نماييم. حتى مىتوانيم جدول ديگرىرا افزوده، ارتباطبين آن دو جدول را ايجادکنيموفيلد جدول جديد را بهعنوان مقدارجديدبراىجدول اصلى درقسمت to Update انتخابکنيمويادرعبارتمحاسباتى، از فيلد جدول جديد استفاده کنيم. استفاده از جدول ديگر در اين نوع پرس وجو مشروط به آن است که با جدول اصلى رابطه داشته باشد، در غير اين صورت به هنگام سازى معنى دار نخواهد بود.

| <sup>T</sup> Quent                                        |                                                                  | × |
|-----------------------------------------------------------|------------------------------------------------------------------|---|
|                                                           | Tbi Registerzkitt<br>RegisterCode<br>V CourteCode<br>Giade.<br>x | Ĝ |
| ◆回                                                        | 10.01111                                                         |   |
| Update To:                                                | Field: Giade<br>Table: Thr Registeritem                          | ì |
| $\begin{array}{c} \text{Orbola} \\ \text{pc} \end{array}$ | $++18 + +14$                                                     |   |
|                                                           | $f$ and                                                          |   |

**شکل ۷ــ ۵ ــ پنجرۀ به هنگامسازى**

اطلاعاتی

.<br>ان

پرسوجويي ايجاد کنيد کـه بـه نمرة درسي دانشآمـوزاني که نمرة آنها از ۱۸ کمتر و از ۱۱ بيشتر است، يک نمره اضافه کند. راهنمايى : پرس وجــويى ايجاد کـنيدکــه از جـــدول Course \_ Tbl آنهـايى کـه نمرهشان از ۱۸کمتر و از ۱۱بيشتر بـاشدرا برگرداند، سپس ٔ Query Update از مـنـوى Query، ستون Grade را بـا انتخاب گـزينـه Tbl\_RegisterItem.Grade RegisterItem.Grade+۱ را آن Update to رديف مقدار و انتخاب قرار دهيد.با اجراى آن،يک نمره به رکوردهاى موردنظر اضافه مىشود.  $5 - 5$   $\sqrt{2}$ 

**۳ــ۱۱ــ ۵ ــ ايجاد پرسوجوى حذف رکوردها**: به کمک اين نوع پرسوجو مىتوانيم دادههايى (ر کو ردهايى) با شرايط خاص را حذف کنيم. ابتدا پرس وجويى مى سازيم که ر کو ردهاى مو ر دنظر براى حذفرا برگرداند. درقسمتشرط، معيارموردنظررا اعمال مىکنيم،درصورت هيچگونه اعمال شرط، تمام رکوردها حذف خواهند شد.

ازقسمت Type Query زبانه Design، Query Delete را برمىگزينيم. پرسوجوراذخيره مىکنيم علامت  $\mid$  در کنار آن ظاهر مىشود و با اجراى آن رکوردهاى موردنظر از جدول حذف مىشوندو اثرى از آنها در جدول اصلى نمىبينيد.

<mark>دقت :</mark> رکوردهاى تغييريافته بەوسىلهٔ اين پرس**وجوها را نمىتوان بازگردانيد. مثلاً** با اجراى حذف، آن رکوردها براى هميشه حذف شدهاند. پس در استفاده از پرسوجوى عملياتي خصوصا حذف بايد بسيار دقت کنيد.

مى توانيد باکمک پرس وجوى جدول ساز، ابتدا از دادههاى جدول يک جدول جديد ٔ پشتيبانى از دادهها تهيه کنيد. تا در صورت هرگونه اشتباه در پرسوجو، حاوى نسخه پس از اجراى پرسوجوى حذف، دادهها را از دست نداده باشيد.

نکته تمام پرسو جوهاى عملياتى داراى علامت در کنار نام خود هستند. در هنگام اجرا، Access با پيغامى از شما مىخواهد که اعمال و اجراى عمليات را تأييد نماييد. البته ظاهر شدن يا نشدن اين اخطاروپيغامرا مىتوان با تغيير مشخصات Options درمحيط Access تغيير داد.

١١٢

بان

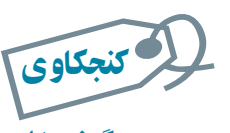

#### چگونه با اجرای پرسوجوی عملياتى، پيغام تأييد نمايش داده نمىشود؟

 $\Delta$ 

تمرين۳ـ ۵ : پرسوجويى ايجاد کنيدکه در جدول حاوى معدل، دانشآموزانى که معدل آنها زير ۱۰ است را حذف کند. راهنمايى : پرسوجويى ايجاد کنيدکه از جدول Average Tbl دانشآمـوزانى کــه مـعـدل زير۱۰ دارندرا بـرگـرداند، سپس از Delete Query ٔ قسمت QueryType زبــانه Design، گـزينه را انتخاب کرده و پرسوجورا ذخيره و اجرا نماييد.

#### ۱۲ـ ۵ ـ ايجاد پرسوجوی **CrossTab**

با اين نوع پرسوجو مىتوانيم اطلاعات يک يا چند جدول را در قالب رديف و ستون خلاصه نماييم. مثلاً محاسبهٔ count، average ، sum، يا ديگر انواع مجموع داده كه با دو نوع اطلاع (سطرى و ستونى) گروهبندى مىشود.

ً يک پرسوجوى ساده، فقط معدل درسى شاگردان کلاس را برمىگرداند. در صورتى که مثلا اطلاعات زياد باشد، مقايسه سخت مىشود.

يک پرسوجوى CrossTab همان اطلاع را نشان مىدهد. با اين تفاوت که اطلاعات سطرى با شاگردان و ستونى با درس گروهبندى مىشود و اين کار تحليل را آسانتر مىکند. بنابراين يک نوع پرسوجوى انتخاب رکوردها (Select (است، با اين تفاوت که اطلاعات را خلاصهتر ارايه مىکند. دراين پرسوجو، دادههاى يک فيلد خاص را بهعنوان ستونهاى جدول خروجى و فيلدديگرى را به عنوان رديفهاى جدول خروجي تعيين مىكنيم و مثلاً جمع كل مقادير سطر بر حسب ستون را به عنوان مقدار محل برخورد سطر و ستون (سلول) تعيين مىکنيم.

را CrossTab Query wizard ٔ براى ايجاد اين نوع پرسوجو، از Wizard Query، گزينه انتخاب کنيد. سپس جدول را انتخاب نموده و يک فيلد را به عنوان «عنوان سطر» heading Row و فيلد ديگرى را به عنوان «عنوان ستون» Column heading برمىگزينيم. يکى از توابع را به عنوان دادههاى محل تقاطع سطرها و ستونها انتخاب مىکنيم.

 $\mathcal{D}$ 

اطلاعاتی

بانک

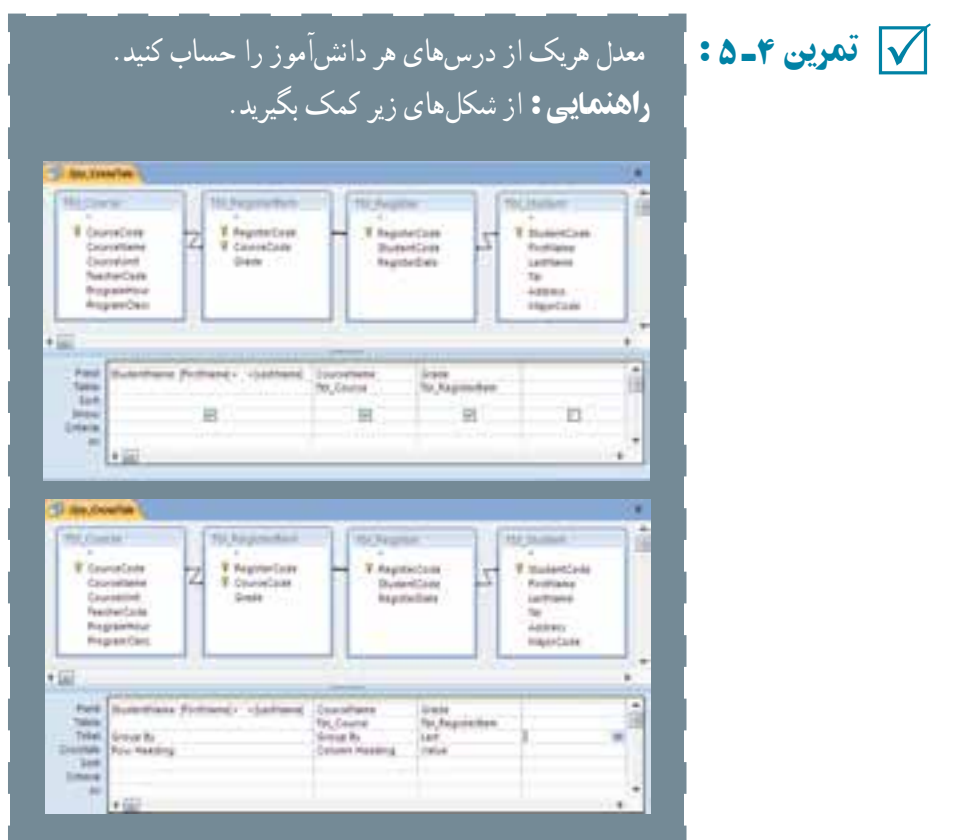

## ۱۳ـ ۵ ـ زبان پرسوجوی ساختيافتۀ **SQL**

همانطور که قبلاً دیدیم در قسمت طراحی پرسوجو، در نوار ابزار گزینهٔ SQL View وجود دارد. با انتخاب اين گزينه، عبارت SQL مربوط به پرسوجو ديده مىشود. مىتوانيد پرسوجوى Student Qry را انتخاب کرده، به Design برويدونماى view SQL را انتخاب کنيد. شکل ۸ ــ ۵ را خواهيد ديد.

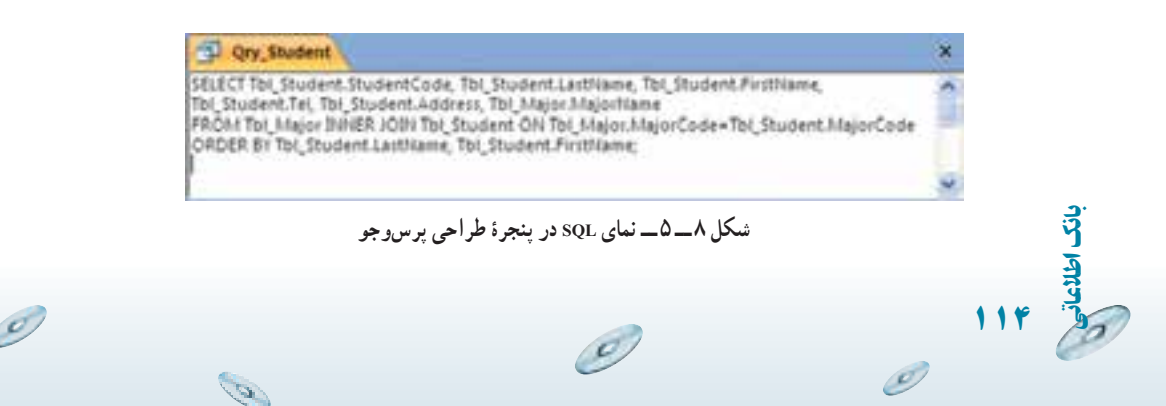

دراين پنجره،عباراتى نوشته شده استکه يک دستور Select استکه با قواعدزبان استاندارد ٔ بانک SQL نوشته شده است. اگر اين عبارت را با عبارت ساير پرسوجوهاى موجود ساختيافته مقايسه کنيد، مى تو انيد شباهتى بين آنها دريابيد يعنى قالب دستورات زبان ثابت است. با رعايت اصول و قواعد زبانى، مىتوان آن را بهکار گرفت.

ٔ SQL،زبانى است که تمام دستورات پرسوجومثل Select ،Update ،Delete و ... بهوسيله ان تعريف مىشوند. ممکن است کلماتى چون Order by،Where و … نيز داشته باشد. عموماً اين زبان براى ايجاد پرسوجوهاى بانک استفاده مىشود ولى مىتوان از آن براى ايجاد يا تغيير ساختار پايگاه داده نيز استفاده كرد كه به اين نوع SQL زبان تعريف داده (DDL)'گويند كه در اين كتاب به آنها نمىپردازيم. در ادامه روش ايجاد پرس وجوهاى معمول را با قواعد اين زبان بررسى مىکنيم که به آنها زبان دستکاری داده (DML)<sup>۲</sup> گفته میشود.

باکمکمحيطگرافيکىپرسوجوبهسادگىبرخىپرسوجوهارا ايجادکرديم. ولىپرسوجوهاى پيچيدهتر فقط با نوشتن عبارات زبان ساختيافته و با قالب مجاز ايجاد مىشوند و نمىتوان آنها را به :ً طريق گرافيکى که در موارد بالا ديديم، ايجاد کنيم. مثلا

Sub query, Union, Data Definition

**قالب زبان عبارات پرسوجو:** ابتداعلايم استفاده شده در قواعدرا شرح مىدهيم: ۱ــ {} بايد يکى از موارد داخل آن استفاده شود. موارد انتخابى با " " و يا [] از هم جدا شدهاند.

۲ــ [] اختيارى بودن. **۳ـ**ـ پررنگ بودن قلم نشانهٔ کلمهٔ کلیدی بودن ان واژه است. مثل SELECT (بزرگ یا کوچک بودن حروف مهم نيست ولى ما براى خوانايى از حروف بزرگ استفاده کردهايم).

**۱ــ۱۳ــ۵ــ دستور SELECT :** براى انتخاب رکوردها از اين دستور و با قالب زير استفاده مىشود. اين دستور مىتواند بسيار ابتدايى و ساده باشد و يا بسيار پيچيده گردد. اين دستور زيربنايىترين دستورات است و ساير دستورات را مىتوان با تغيير اين دستور ايجاد کرد. قالب قواعد زبانى آن عبارت است از:

#### **SELECT [ALL DISTINCT DISTINCTROW [TOP n[PERCENT**]]**]**

**{** ٭ **Table** ٭**] table ] field1[AS alias1**]**[**,**[table ] field2 [AS alias2**]**[,** ]]**}**

g

اطلاعاتی

.<br>ان

١١٥

١ــ Data Def n t on Language ٢ــ Data Man pu at ng Language

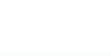